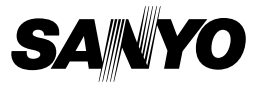

### GUIDE POUR FONCTIONNEMENT DE **BASE**

Dual Camera

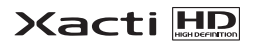

# VPC-CS1EX VPC-CS1 VPC-CS1GX VPC-CS1PX VPC-CS1TA

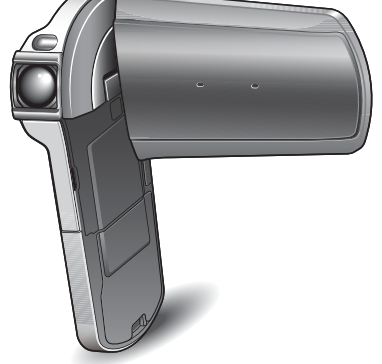

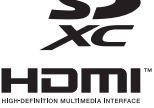

### **Remarque importante**

Ce manuel explique comment utiliser en toute sécurité les modèles<br>VPC-CS1EX, VPC-CS1, VPC-CS1GX, VPC-CS1PX et VPC-CS1TA.<br>Toute information ne s'appliquant qu'à l'un ou l'autre de ces modèles sera identifiée comme telle.

Veuillez lire attentivement ces instructions avant d'utiliser l'appareil photo. Assurez-vous de bien lire et comprendre la brochure "MANUEL DE SÉCURITÉ". Conservez ce manuel dans un endroit sûr pour référence ultérieure.

#### **Avertissement**

AFIN DE RÉDUIRE LES RISQUES D'INCENDIE OU DE DÉCHARGE ÉLECTRIQUE, PROTÉGEZ CET APPAREIL DE LA PLUIE ET DE L'HUMIDITÉ.

# k**POUR LES UTILISATEURS AMÉRICAINS**

- Cet appareil a été testé et est conforme aux limites imposées aux appareils numériques de classe B, comme indiqué dans la section 15 de la réglementation FCC. Ces limites ont été établies pour assurer une protection adéquate contre les interférences nuisibles dans les installations résidentielles. Cet appareil génère, utilise et peut émettre de l'énergie à radiofréquence et, s'il n'est pas installé et utilisé conformément aux instructions, peut causer des interférences nuisibles au niveau des communications radio. L'absence d'interférences ne peut cependant être garantie dans aucune installation particulière. Si cet appareil cause des interférences nuisibles au niveau de la réception radio ou télévision (ce qu'il est possible de déterminer en allumant, puis en éteignant l'appareil), il est recommandé à l'utilisateur de corriger les interférences à l'aide des mesures suivantes :
	- Réorientez ou déplacez l'antenne de réception.
	- Éloignez l'appareil du récepteur.
	- Reliez l'appareil à la prise d'un circuit différent de celui sur lequel le récepteur est branché.
	- Obtenez de l'aide auprès d'un revendeur ou d'un technicien radio/TV qualifié.
- Les changements ou modifications non spécifiquement approuvées par la partie en charge de la conformité peuvent annuler le droit de l'utilisateur à faire fonctionner l'appareil.

#### **Déclaration de conformité**

Numéro du modèle : VPC-CS1 Nom de marque : SANYO Partie responsable : SANYO North America Corporation Adresse : 21605 Plummer Street, Chatsworth, Californie 91311 Numéro de téléphone : (818) 998-7322

Cet appareil est conforme à la section 15 de la réglementation FCC. L'utilisation est soumise aux deux conditions suivantes :

- (1) cet appareil ne doit pas occasionner d'interférences nuisibles et
- (2) cet appareil doit accepter toute interférence reçue, y compris toute interférence susceptible d'entraîner un mauvais fonctionnement.

# k**POUR LES UTILISATEURS CANADIENS**

i Cet appareil numérique de classe B est conforme à la norme ICES-003 canadienne.

# k**POUR LES UTILISATEURS DE UE**

Le symbole et les systèmes de recyclage évoqués ci-dessous s'appliquent uniquement aux pays de UE.

Votre produit SANYO est conçu et fabriqué avec des composants et des matériaux de hautes qualités qui peuvent être recyclés et/ou réutilisés. Le symbole signifie que les équipements électriques et électroniques, les batteries et les accumulateurs ne doivent pas être mis au rebut avec les déchets domestiques à l'issue de leur durée de vie.

#### **Remarque :**

Si un symbole chimique est imprimé sous le symbole, le symbole chimique indique que la batterie ou l'accumulateur contient une certaine concentration de métaux lourds. Les métaux sont indiqués de la manière suivante : Hg : mercure, Cd : cadmium, Pb : plomb.

Il existe différents systèmes de collecte pour les équipements électriques et électroniques, les batteries et les accumulateurs usagés au sein de l'Union européenne.

Veuillez mettre les équipements au rebut de manière correcte, auprès de votre centre de recyclage/de collecte des déchets local.

Aidez-nous à préserver l'environnement dans lequel nous vivons!

Les machines ou appareils électriques et électroniques contiennent fréquemment des matières qui, si elles sont traitées ou éliminées de manière inappropriée, peuvent s'avérer potentiellement dangereuses pour la santé humaine et pour l'environnement.

Cependant, ces matières sont nécessaires au bon fonctionnement de votre appareil ou de votre machine. Pour cette raison, il vous est demandé de ne pas vous débarrasser de votre appareil ou machine usagé avec vos ordures ménagères.

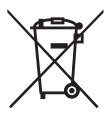

#### **SANYO Sales & Marketing Europe GmbH** Stahlgruberring 4, D-81829 München, Germany

#### **SANYO Electric Co., Ltd.**

1-1, Sanyo-cho, Daito City, Osaka 574-8534, Japan

# <span id="page-3-0"></span>**COMMENT LIRE CE MANUEL**

#### **Lors de la première utilisation**

↓

Veuillez lire ce manuel pour vous familiariser avec le fonctionnement de l'appareil photo.

#### **Pour utiliser les différentes fonctions de l'appareil photo**

Le manuel d'instructions qui explique en détails toutes les fonctions peut être obtenu sur notre site Web[. \(page 45\)](#page-65-0)

# ↓ **Pour utiliser d'autres fonctions**

Consultez le site Web Sanyo pour savoir comment ajuster les paramètres de l'appareil photo pour différentes scènes de prise de vue. Vous trouverez également des informations au sujet du logiciel pour la lecture des données enregistrées avec l'appareil photo ou la gravure (enregistrement) sur DVD.

Vous pourrez aussi peut-être trouver des réponses à vos questions et problèmes concernant le fonctionnement de l'appareil photo dans les section "[QUESTIONS FRÉQUEMMENT POSÉES](#page-71-0)" [\(page 51\)](#page-71-0).

### **Nomenclature utilisée dans ce manuel**

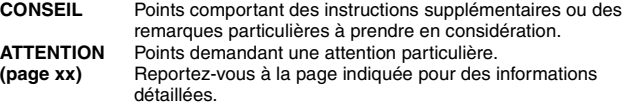

# **PRISE DE PHOTOS/RÉALISATION DE VIDÉOS, LECTURE ET ENREGISTREMENT**

## **Préparation de l'appareil photo**

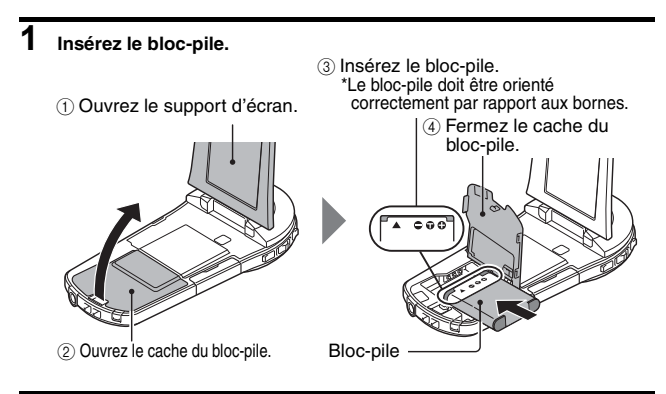

## **2 Insérez la carte mémoire SD.**

Aucune carte mémoire SD n'est fournie avec votre appareil photo. Achetez-en une dans le commerce.

Dans ce manuel, la carte mémoire SD est appelée "carte".

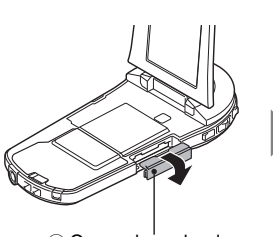

1 Ouvrez le cache du compartiment de la carte.

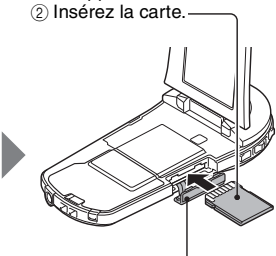

3 Fermez le cache du compartiment de la carte.

### **Prise de photos/ réalisation de vidéos**

**1 Appuyez sur le bouton ON/** Bouton ON/OFF **OFF pendant au moins**  Bouton MENU**1 seconde pour allumer l'appareil photo.** • Si l'écran de réglage de la date et de l'heure apparaît, appuyez deux fois sur le bouton MENU pour l'annuler. **Pour la procédure de réglage de la date et de l'heure, reportez-vous à la [page 22.](#page-42-0) 2 Procédez à**  Ω **l'enregistrement.** Bouton **Pour enregistrer une vidéo :**  $[$   $]$ • Appuyez sur le bouton [  $\blacksquare$ ] pour commencer l'enregistrement d'une vidéo. • Appuyez de nouveau sur Bouton le bouton  $\left[\right]$  | pour  $\blacksquare$ terminer l'enregistrement. **Pour prendre une photo :** • Appuyez sur le bouton  $\blacksquare$ **8M** • Une image individuelle est **Full-HD 15 000:00:17** capturée.

#### **Avant d'effectuer des prises importantes, commencez par réaliser un test pour vérifier que l'appareil photo est configuré et prêt à fonctionner**

• Sanyo refusera toute demande de dédommagement pour des contenus enregistrés, etc., en cas de problèmes dus à une défaillance aléatoire de l'appareil ou à un défaut de carte lors de la prise de photos ou de l'enregistrement.

### **Lecture**

#### **1 Appuyez sur le bouton REC/PLAY.**

- h L'écran de lecture s'affiche.
- **2 Sélectionnez l'image à lire.**
	- Utilisez les boutons fléchés pour placer le cadre orange sur l'image que vous souhaitez lire.
	- Les informations relatives à l'image encadrée sont affichées au bas de l'écran.
- **3 Appuyez sur le bouton de réglage SET.**
	- h La lecture commence. **<Pour revenir au mode d'enregistrement>**
	- Appuyez sur le bouton REC/PLAY.

## **Suppression de fichiers**

**1 Sur l'écran à l'étape 2, déplacez le cadre orange sur le fichier que vous souhaitez effacer et appuyez sur le bouton MENU.**

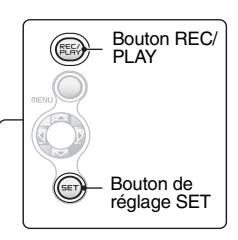

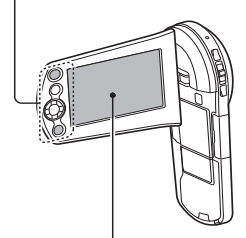

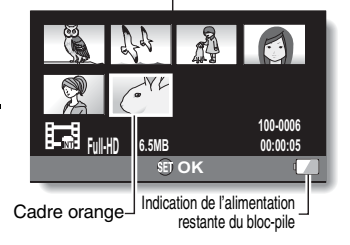

- **2 Sélectionnez "EFFACER" et appuyez sur le bouton de réglage SET.**
- **3 Sélectionnez "EFFACER UNE" et appuyez sur le bouton de réglage SET.**
- **4 Sélectionnez "EFFACER" et appuyez sur le bouton de réglage SET.** • Si vous appuyez sur  $\left[ \blacktriangleleft \right]$  ou  $\left[ \blacktriangleright \right]$ , l'écran de suppression d'un fichier
	- différent apparaît.
- **5 Quand vous avez terminé d'effacer les fichiers, appuyez sur le bouton MENU.** 
	- h Appuyer 3 fois sur le bouton MENU permet de retourner à l'écran de l'étape **2**.

### **Après l'utilisation de l'appareil photo...**

Appuyez sur le bouton ON/OFF pendant au moins 1 seconde pour éteindre l'appareil photo.

### **Pour passer à l'opération suivante...**

Veuillez vérifiez que votre ordinateur est connecté à Internet.

### <span id="page-8-0"></span>**Gravez vos enregistrements vidéo sur un DVD**

En utilisant le CD-ROM fourni (Xacti Software CD), vous pouvez stocker vos images capturée sur un DVD.

### **Installez le programme d'application**

# **1 Placez le CD-ROM fourni dans le lecteur de DVD de votre ordinateur.**

• La fenêtre d'installation apparaît.

## **2 Cliquez sur [TotalMedia Extreme for SANYO].**

- Après avoir cliqué sur le programme d'application, suivez les instructions affichées à l'écran pour installer le programme.
- Quand la fenêtre vous demande de redémarrer l'ordinateur, cliquez sur le bouton [Finish (Terminer)] pour redémarrer.

# **3 Retirez le CD-ROM du lecteur de DVD de l'ordinateur.**

#### **<À propos du service en ligne de Kodak>**

h Lorsque la fenêtre d'installation se referme, une boîte de dialogue de connexion au site Web présentant le service en ligne Kodak s'affiche. Cochez l'option [No thanks! (Non merci !)], puis cliquez sur le bouton [OK].

## **Copier des données de votre appareil photo vers l'ordinateur**

Connectez votre appareil photo à un ordinateur et copiez les données souhaitées vers ce dernier.

- **1 Allumez l'ordinateur et utilisez le câble d'interface USB dédié fourni pour connecter votre appareil photo à l'ordinateur.**
	- h Raccordez le câble entre le connecteur USB/AV de l'appareil photo et le connecteur USB de l'ordinateur.

# **2 Allumez l'appareil phot[o \(page 19\)](#page-39-0).**

<span id="page-9-0"></span>h L'écran de connexion USB apparaît.

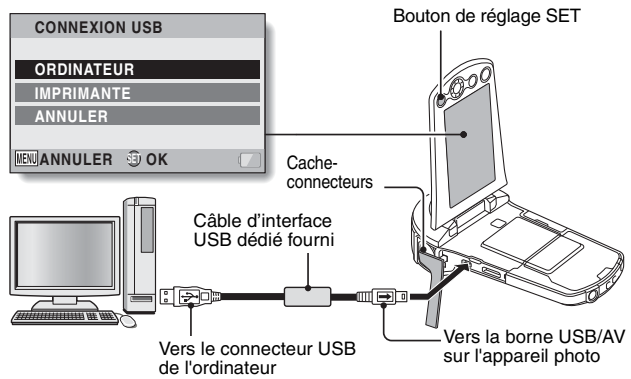

### **3 Sélectionnez "ORDINATEUR" et appuyez sur le bouton de réglage SET.**

- L'écran de sélection du mode de connexion de l'ordinateur apparaît.
- **CONNEXION USB LECTEUR DE CARTES MTP CAPTURE D'ÉCRAN CAMERA PC ANNULER JFNIII OK**

#### **4 Sélectionnez "LECTEUR DE CARTES" et appuyez sur le bouton de réglage SET.**

- **5 Copiez des données de votre appareil photo vers un ordinateur.**
	- Le CD-ROM (Xacti Software CD) comprend le logiciel "TotalMedia Extreme for SANYO" avec lequel vous pouvez importer des fichiers photo et vidéo en bloc.

#### **CONSEIL**

#### **Comment ouvrir le cache-connecteurs**

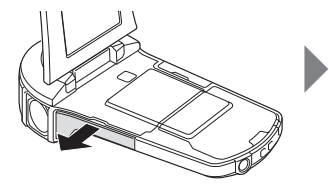

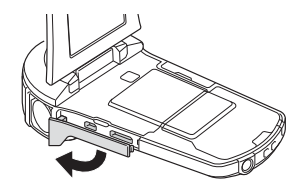

## **Gravure de vidéos sur un DVD (pour les utilisateurs de Windows Vista )**

La procédure suivante indique comment graver sur un DVD, au format MPEG2, des données enregistrées. Pour plus d'informations sur les autres opérations, veuillez vous reporter au fichier d'aide de TotalMedia Extreme.

**1 Insérez un DVD vierge dans le lecteur de DVD de l'ordinateur. 2 Double-cliquez sur l'icône [TotalMedia Extreme for SANYO] sur le bureau.** • TotalMedia Extreme for SANYO démarre et la page de démarrage apparaît. Icône [Create video (créer une vidéo)]ArcSoft TotalMedia" Extreme for SANYC  $\mathbf{a}$ right @ 2009, ArcSoft, Inc. All r ArcSoft

# **3 Cliquez sur l'icône [Create video (créer une vidéo)].**

h L'écran de TotalMedia Studio apparaît.

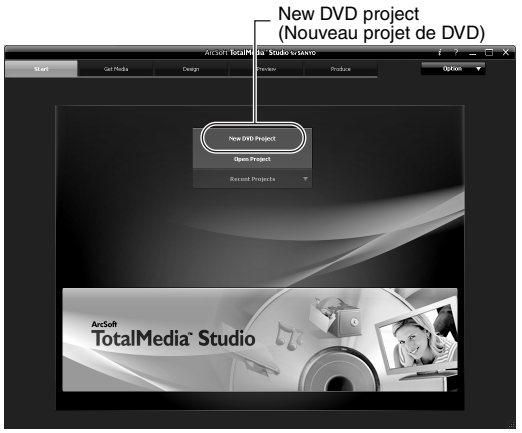

**4 Cliquez sur [New DVD project (Nouveau projet de DVD)].**

h L'écran permettant de créer un clip vidéo à graver sur un DVD apparaît.

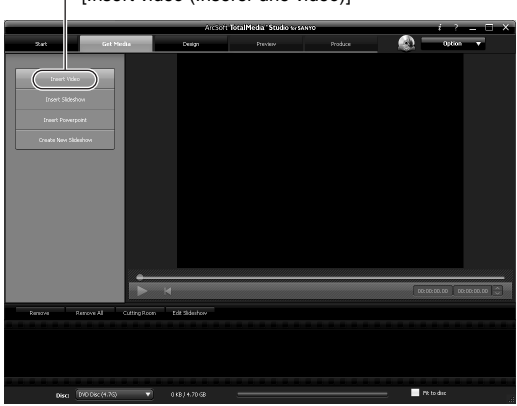

[Insert video (Insérer une vidéo)]

# **5 Cliquez sur [Insert video (Insérer une vidéo)].**

- L'écran permettant sélectionner le clip vidéo à graver sur un DVD apparaît.
- h Cliquez sur le fichier que vous souhaitez graver sur le DVD.
- Pour sélectionner plusieurs fichiers, maintenez la touche [Ctrl] enfoncée pendant la sélection des fichiers.

# **6 Cliquez sur le bouton [Open (Ouvrir)].**

h Les fichiers que vous avez sélectionnés à l'étape **5** la taille totale des fichiers à graver sur le DVD sont montrés en bas de la fenêtre.

Fichiers sélectionnés

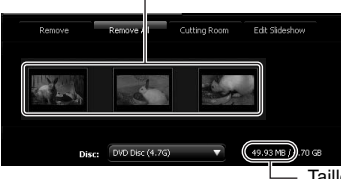

Taille des fichiers sélectionnés

# **7 Cliquez sur l'onglet [Design (Modèle)].**

- h L'écran permettant de concevoir le menu de titre qui apparaît lors de la lecture du DVD s'affiche.
- Sélectionnez un des modèles

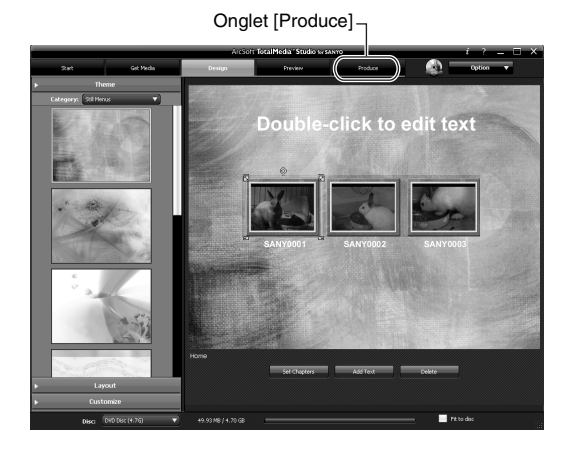

# **8 Cliquez sur l'onglet [Produce].**

h L'écran de gravure des fichiers sur le DVD apparaît.

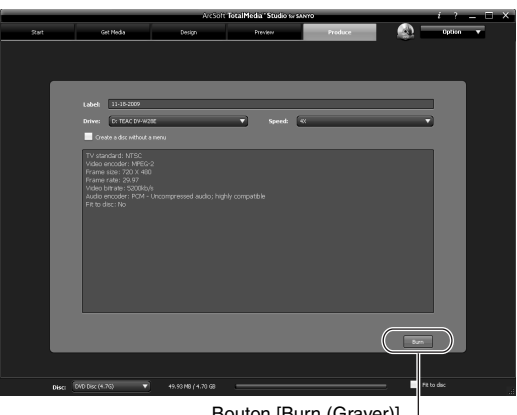

#### puton [Burn (Graver)]-

# **9 Cliquez sur le bouton [Burn (Graver)].**

- Une fenêtre vous demandant si vous souhaitez sauvegarder le projet s'affiche.
- h Sauvegarder le projet sauvegarde vos réglages des étapes **5** à **7**.
- $\cdot$  Il est recommandé de sauvegarder le projet si vous avez l'intention d'éditer de nouveau les clips vidéo que vous avez gravé sur le DVD.

### Français **xvi**

# **10 Cliquez sur le bouton [Yes (Oui)].**

- L'écran de sauvegarde du projet apparaît.
- Attribuez un nom de fichier compatible pour le projet.

# **11 Cliquez sur le bouton [Save (Sauvegarder)].**

- Le projet actuel est sauvegardé et le processus de gravure du DVD démarre.
- Quand le processus de gravure est terminée, une fenêtre apparaît pour vous en informer. Retirez le DVD du lecteur de DVD de l'ordinateur.

## **12 Cliquez sur le bouton [OK].**

• L'écran gravure des fichiers sur le DVD réapparaît.

#### **13 Cliquez sur le bouton Fermer [**n**] situé dans le coins supérieur droit.**

• La page principale réapparaît.

### **14 Cliquez sur le bouton Fermer [**n**] situé dans le coins supérieur droit.**

• TotalMedia Extreme for SANYO est fermé.

#### **CONSEIL**

#### **À propos des mises à niveau du logiciel**

- Pour les informations concernant les mises à niveau de TotalMedia Extreme, veuillez consulter le site Web suivant: http://www.arcsoft.com/en-us/index.asp
	- \* Si TotalMedia Extreme est démarré pendant que vous êtes connecté à Internet, une notification automatique de mise à jour du programme peut apparaît.

#### **Pour utiliser un disque Blu-ray ou AVCHD**

• La version de TotalMedia Extreme qui accompagne votre appareil photo ne peut pas être utilisée pour graver ces formats. Pour acheter une version différente, veuillez consulter le site Web suivant. http://sanyo.com/xacti/english/

## **xvii** Français

#### **ATTENTION**

#### **La fenêtre de confirmation de l'activation du codec MPEG-2 apparaîtelle?**

Lors de la première utilisation de TotalMedia Extreme, une fenêtre vous demandant de confirmer l'activation du codec MPEG-2 apparaît pendant la procédure. LE codec MPEG-2 doit être activé pour permettre la gravure des fichiers sur un DVD. Utilisez la procédure suivante pour activer le code MPEG-2.

- i Notez que votre ordinateur doit être connecté à Internet pour réaliser cette procédure. Veuillez vérifiez que votre ordinateur est connecté à Internet.
- 1 **Lorsque la fenêtre de confirmation de l'activation du codec MPEG-2 apparaît, cliquez sur le bouton [Yes (Oui)].**
	- Le site Web ArcSoft apparaît.
- 2 **Cliquez sur [Special downloads (Téléchargements spéciaux)].**
	- Une fenêtre dans laquelle vous devez saisir votre adresse électronique, votre nom, votre identifiant, etc. apparaît.
	- Saisissez les informations correctes.
	- L'identifiant les situé à l'arrière de la pochette du CD-ROM fourni.
- 3 **Cliquez sur le bouton [Submit (Envoyer)].**
	- Peut de temps après, l'adresse URL de téléchargement permettant l'activation du codec MPEG-2 est envoyée à l'adresse électronique que vous avez saisie à l'étape 2.
- 4 **Cliquez sur le lien URL de téléchargement.**
	- Le programme est téléchargé sur votre ordinateur.
- 5 **Double-cliquez sur l'icône du programme téléchargé.**
	- Suivez les instructions pour activer le codec MPEG-2.
	- La gravure de DVD via le programme TotalMedia Extreme est maintenant activée.
	- h Une fois la procédure ci-dessus terminée, poursuivez la procédure de gravure de DVD.

#### **États-Unis/Canada**

Tél: +1-510-979-5599 Site Web: http://www.arcsoft.com/support/ Assistance par courrier électronique: http://www.arcsoft.com/public/ content\_page.asp?pageID=83 Horaires: du lundi au vendredi, de 9h00 à 17h00 (heure standard du Pacifique, jours fériés respectés par ArcSoft exclus) Langue: anglais

#### **Europe**

Tél: +353 (0) 61-702087 Site Web: http://www.arcsoft.com/en/support Assistance par courrier électronique: eurosupport@arcsoft.com Horaires: du lundi au jeudi, de 8h30 à 17h30, temps moyen de Greenwich (GMT)

(jours fériés respectés par les filiales de ArcSoft exclus) Le vendredi de 8h30 à 17h00, temps moyen de Greenwich (GMT) (jours fériés respectés par les filiales de ArcSoft exclus) (ajustés en fonction de l'heure d'été, le cas échéant)

Langue: anglais, français, italien, allemand, espagnol, néerlandais

#### **Chine**

Tél: +86 (0) 571-88210575

Site Web: http://www.arcsoft.com.cn/support

Assistance par courrier électronique: support@arcsoft.com.cn

Horaires: du lundi au vendredi, de 8h30 à 17h30

(heure locale de Pékin, jours fériés respectés par ArcSoft exclus) Langue: chinois

# **TABLE DES MATIÈRES**

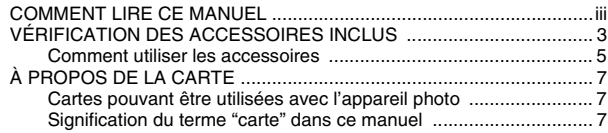

# **[RÉGLAGE](#page-28-0)**

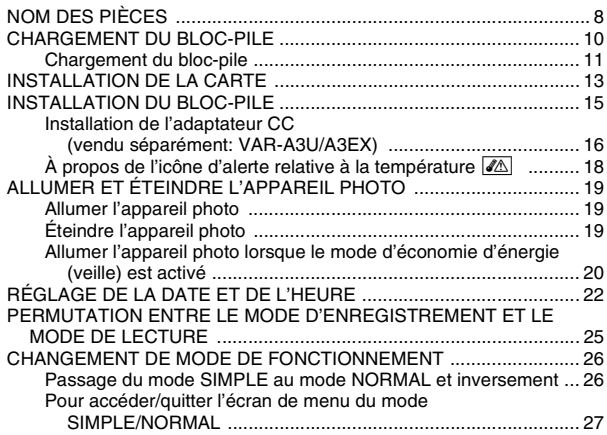

### **[PRISE DE PHOTOS](#page-51-0)**

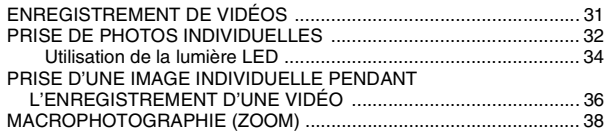

### **[LECTURE](#page-59-0)**

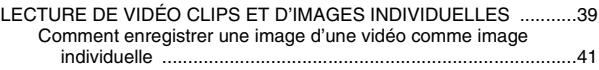

# **[CONNEXION À UN TÉLÉVISEUR](#page-62-0)**

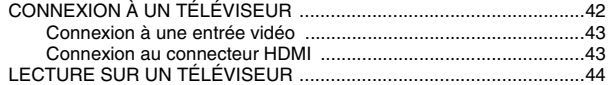

### **[COMMENT VOUS PROCURER LE MANUEL](#page-65-1)  D'INSTRUCTIONS**

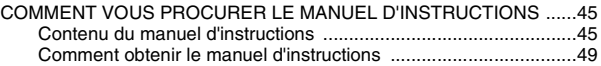

### **[À PROPOS DE LA FONCTIONNALITÉ DE](#page-70-0)  TRANSFERT EYE-FI**

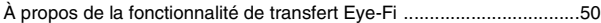

### **[ANNEXES](#page-71-1)**

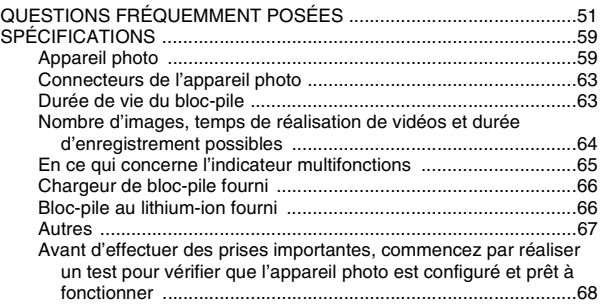

# <span id="page-23-0"></span>**VÉRIFICATION DES ACCESSOIRES INCLUS**

**• Xacti Software CD (CD-ROM) [\(page viii\)](#page-8-0): 1**

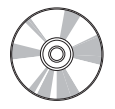

i **Chargeur du bloc-pile au Lithium-ion et cordon d'alimentation : 1**

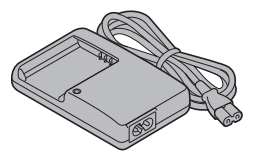

i **Câble d'interface AV dédié [\(page 43\):](#page-63-2) 1**

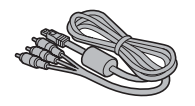

**• Bloc-pile au lithium-ion: 1** 

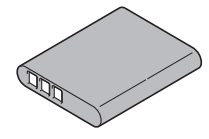

i **Câble d'interface USB dédi[é](#page-9-0)  [\(page ix\):](#page-9-0) 1**

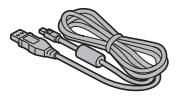

i **Dragonne [\(page 5\)](#page-25-1): 1 \* Pour éviter de faire tomber l'appareil photo, assurezvous de fixer la dragonne.**

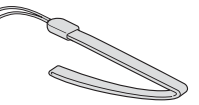

- **FONCTIONNEMENT DE BASE**
- i **Protège-objecti[f \(page 6\):](#page-26-0) 1** i **GUIDE POUR**

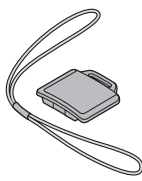

i **MANUEL DE SÉCURITÉ (livret des consignes de sécurité) Veuillez lire attentivement ce livret avant d'utiliser l'appareil photo.**

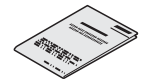

**• Guide d'utilisation rapide** 

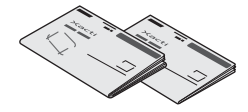

## <span id="page-25-0"></span>**Comment utiliser les accessoires**

<span id="page-25-1"></span>**Dragonne** 

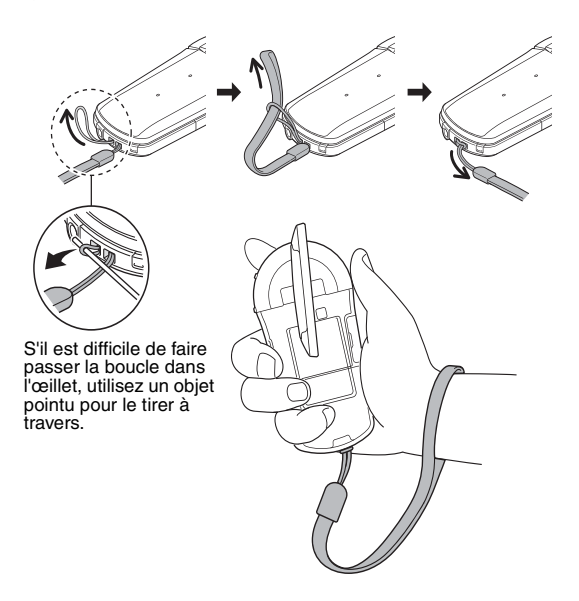

<span id="page-26-0"></span>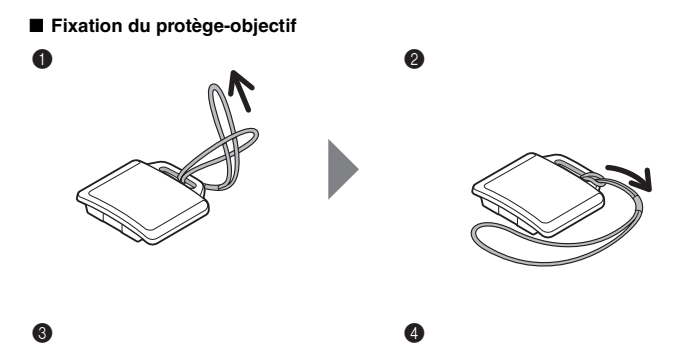

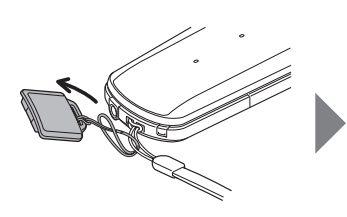

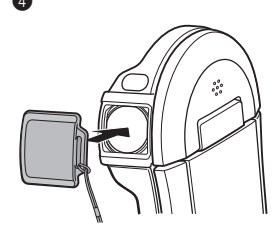

# <span id="page-27-0"></span>**À PROPOS DE LA CARTE**

### <span id="page-27-1"></span>**Cartes pouvant être utilisées avec l'appareil photo**

Les cartes pouvant être utilisées avec l'appareil photo sont les suivantes :

- i Carte mémoire SD
- i Carte mémoire SDHC
- i Carte mémoire SDXC

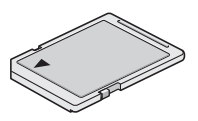

## <span id="page-27-2"></span>**Signification du terme "carte" dans ce manuel**

· Dans ce manuel, les cartes mémoire SD, SDHC et SDXC pouvant être utilisées avec ce Dual camera sont communément appelées "cartes".

# <span id="page-28-1"></span><span id="page-28-0"></span>**NOM DES PIÈCES**

## **Vue avant**

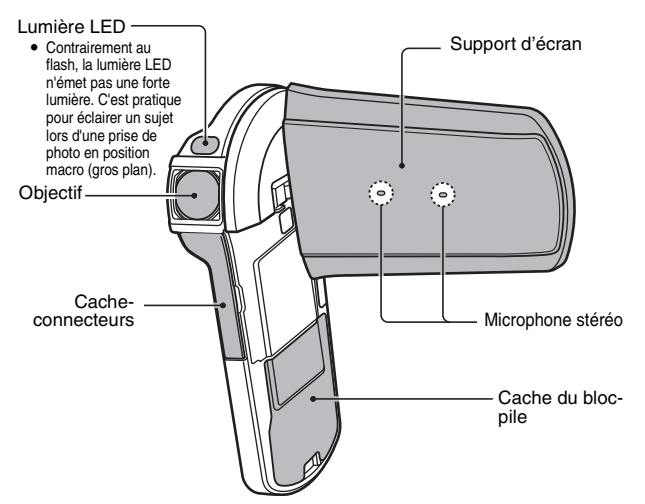

## **Partie inférieure**

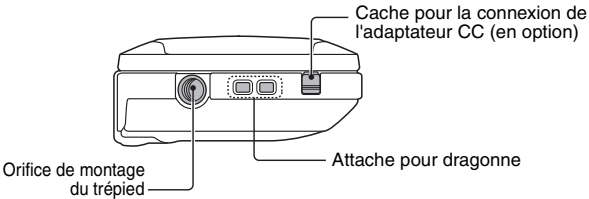

- i Fixez l'appareil photo sur le trépied avant d'ouvrir le support d'écran.
- Avant de fermer le support d'écran, assurez-vous de détacher d'abord l'appareil du trépied.

## **Vue arrière**

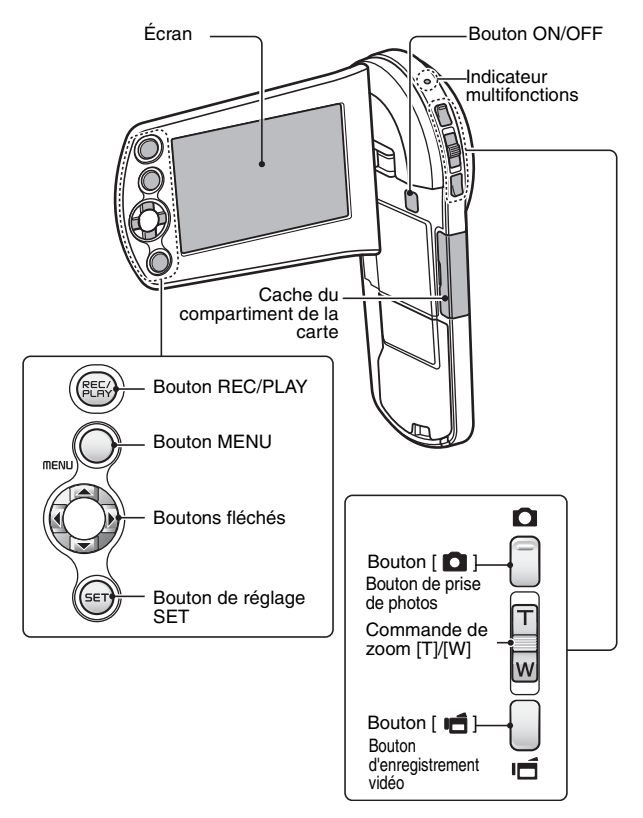

# <span id="page-30-0"></span>**CHARGEMENT DU BLOC-PILE**

Chargez le bloc-pile fourni avant de l'utiliser.

**1 Connectez le cordon d'alimentation fourni avec l'appareil à la prise se trouvant sur le chargeur du bloc-pile.** h Insérez le connecteur à fond, en le maintenant bien droit. **2 Insérez le bloc-pile dans le chargeur.** • Insérez-le dans le sens indiqué par le repère  $[\triangle]$ figurant sur le bloc-pile. **3 Branchez la fiche du cordon d'alimentation sur un prise de courant (100 V à 240 V CA).** • Le chargement commence. h L'indicateur CHARGE est allumé lors du chargement. **4 Lorsque l'indicateur CHARGE s'éteint, débranchez le cordon d'alimentation de la prise de courant et retirez le bloc-pile du chargeur.** Bloc-pile Marque  $[\triangle]$ Vers la prise de courant Chargeur du bloc-pile Cordon d'alimentation Indicateur CHARGE Chargeur du bloc-pile

#### **CONSEIL**

• Le chargement nécessite environ 120 minutes.

Français **10**

**RÉGLAGE**

**RÉGLAGE** 

## <span id="page-31-0"></span>**Chargement du bloc-pile**

Avant d'utiliser l'appareil photo, veillez à charger entièrement le bloc-pile fourni avec l'appareil ou acheté séparément. Pour charger le bloc-pile, utilisez le chargeur fourni.

Chargez le bloc-pile lorsqu'il est utilisé pour la première fois et rechargez-le dès que le niveau de charge est faible.

#### **Le bloc-pile est-il chaud ?**

i Au cours du chargement, le chargeur et le bloc-pile chauffent. Cela est normal et n'indique pas une anomalie de fonctionnement.

#### **En cas d'interférences avec le téléviseur ou la radio lors du chargement...**

• Éloignez le bloc-pile et le chargeur de votre téléviseur ou de votre radio.

#### **Température ambiante lors du chargement**

- La température ambiante recommandée lors du chargement doit être comprise entre 10 °C et 35 °C. En raison des caractéristiques du bloc-pile, un chargement suffisant peut s'avérer impossible lorsque la température est inférieure à 0 °C.
- Si la température du bloc-pile est élevée, il est possible que la fonction de sécurité soit activée et le chargement interrompu.

#### **Chargez le bloc-pile dans les cas suivants**

- S'il n'a pas été utilisé pendant une longue période
- Si vous venez de l'acheter

#### **MODÈLE POUR L'AMÉRIQUE DU NORD :**

■ Utilisez un cordon d'alimentation AWG n°18, de type SPT-2 ou NiSPT-2, de 1,8 à 3 m (6 à 10 pieds) de longueur, répertorié UL, d'une valeur nominale de 125 V 7 A, avec une fiche NEMA 1-15P non polarisée d'une valeur nominale de 125 V 15 A.

# Français **12**

## **À propos de l'indicateur CHARGE**

L'indicateur CHARGE indique l'état du bloc-pile et du chargeur. Si l'indicateur clignote de manière anormale, veuillez vous reporter au tableau suivant.

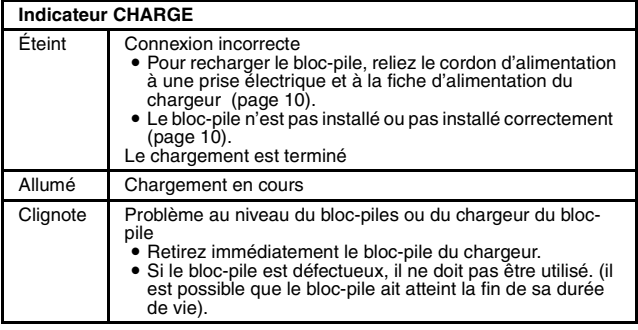

#### **ATTENTION**

**Ne chargez pas le bloc-pile immédiatement après que l'appareil photo a été utilisé en continu pendant une longue période**

• Le bloc-pile chauffe lorsque l'appareil photo est utilisé en continu pendant une longue période. Si vous tentez de charger le bloc-pile lorsqu'il est dans cet état, il est possible que la fonction de sécurité soit activée et que vous ne puissiez pas procéder au chargement du bloc-pile. Attendez que le bloc-pile se soit refroidi avant de tenter de le charger.

# <span id="page-33-0"></span>**INSTALLATION DE LA CARTE**

Veillez à formater la nouvelle carte achetée ou celle utilisée dans un autre périphérique avant de vous en servir pour votre appareil photo [\(page 14\).](#page-34-0) Si vous utilisez une carte non formatée, vous risquez de ne pas pouvoir vous en servir.

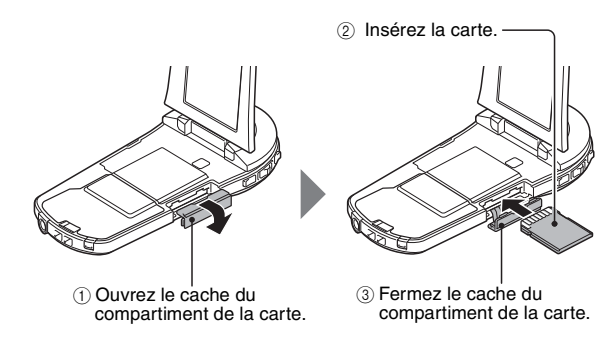

#### **<Lors du retrait de la carte...>**

· Pour enlever la carte, appuyez dessus, puis relâchez-la. La carte dépassera légèrement et vous pourrez alors la retirer.

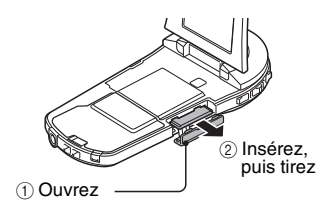

#### **ATTENTION**

#### **Ne forcez pas lorsque vous retirez la carte**

- $\bullet$  sinon vous risquez de l'endommager ou de perdre les fichiers enregistrés.
- **Si l'indicateur multifonctions clignote en rouge...**
- Ne retirez jamais la carte lorsque l'indicateur multifonctions clignote en rouge, sinon vous risquez de perdre les fichiers enregistrés sur la carte.

#### **CONSEIL**

#### <span id="page-34-0"></span>**Pour formater une carte**

- $(1)$ Insérez la carte dans l'appareil photo et appuyez sur le bouton ON/OFF [\(pages 13](#page-33-0) [et 19\)](#page-39-1).
- 2 Activez le mode NORMAL de l'appareil phot[o \(page 26\)](#page-46-1).
- 3 Appuyez sur le bouton MENU.
- $\overline{4}$  Sélectionnez l'onglet  $\overline{[} \rightarrow \bullet ]$  et appuyez sur le bouton de réglage SET.
- 5 Sélectionnez "FORMATAGE" et appuyez sur le bouton SET.
	- L'écran de formatage s'affiche. Suivez les instructions sur l'écran pour formater la carte.

#### **Prise de vue sans l'aide d'une carte**

i Lorsqu'une carte est insérée, les images sont enregistrées sur la carte et lues à partir de cette dernière. Lorsqu'une carte est insérée, les images sont enregistrées sur la carte et lues à partir de cette dernière. Si l'appareil photo est allumé alors qu'il ne dispose d'aucune carte, l'icône de la mémoire interne [m] s'affiche à l'écran et vous indique que les images prises sont enregistrées dans la mémoire interne de l'appareil photo.

# <span id="page-35-0"></span>**INSTALLATION DU BLOC-PILE**

Chargez le bloc-pile fourni avant de l'utiliser.

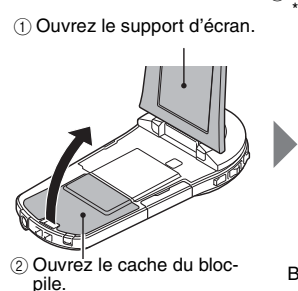

3 Insérez le bloc-pile.

\*Le bloc-pile doit être orienté correctement par rapport aux bornes.

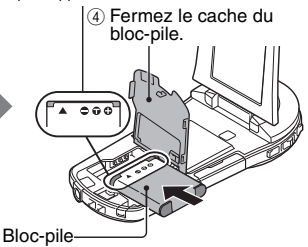
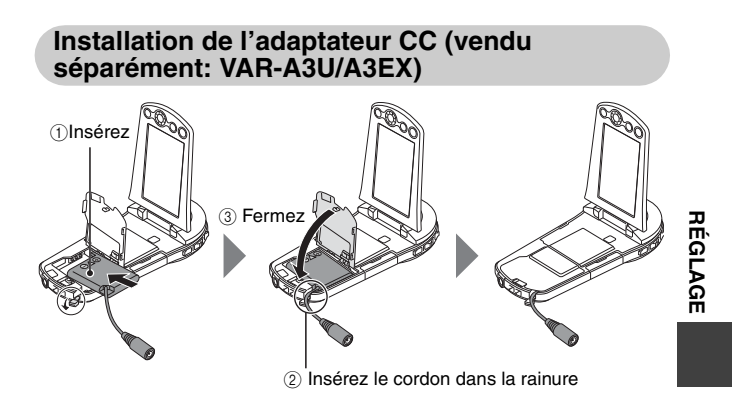

#### **ATTENTION**

#### **Le bloc-pile est-il gonflé ?**

• Le bloc-pile au lithium-ion utilisé dans cet appareil photo peut gonfler légèrement s'il est conservé dans un environnement à températures élevées ou s'il est utilisé de manière répétée. Néanmoins, cela ne présente aucun danger en termes de sécurité. Cependant, une pile difficile à insérer parce qu'elle a gonflé peut être impossible à retirer du compartiment du bloc-pile. Dans ce cas, arrêtez de l'utiliser et remplacez-la par une nouvelle.

#### **N'utilisez pas le bloc-pile avec la couverture extérieure ou l'étiquette enlevée.**

• Sinon, cela pourrait entraîner un dysfonctionnement.

#### **CONSEIL**

#### **À propos de la pile de sauvegarde interne**

• La pile interne de l'appareil photo permet de conserver les réglages de la date et de l'heure, ainsi que les réglages de prise de vue. La pile de sauvegarde est entièrement chargée si le bloc-pile reste dans l'appareil photo pendant environ 2 jours. Une fois complètement chargée, la pile de sauvegarde conserve les réglages de l'appareil photo pendant environ 7 jours.

#### **Si vous n'utilisez pas l'appareil photo pendant une longue période, retirez le bloc-pile**

• Même si l'appareil photo est éteint, il consomme une faible quantité d'énergie. Par conséquent, il est recommandé de retirer le bloc-pile de l'appareil si vous pensez ne pas l'utiliser pendant une longue période. Si le bloc-pile est retiré pendant une longue période, les réglages de la date et de l'heure peuvent être effacés. Avant de réutiliser l'appareil photo, vérifiez que les réglages sont corrects.

#### **Pour prolonger la durée de vie du bloc-pile**

- Bien que le bloc-pile soit jetable, vous pouvez maximiser sa durée de vie en suivant les conseils suivants :
	- Ne laissez pas le bloc-pile dans un endroit exposé au soleil ou dans d'autres environnements à températures élevées.
	- Ne rechargez pas le bloc-pile de manière continue s'il l'est déjà entièrement. Après l'avoir entièrement rechargé une première fois, par exemple, utilisez-le pendant un certain temps afin de le décharger en partie avant de le recharger de nouveau.
	- Si le bloc-pile ne doit pas être utilisé pendant longtemps, rangez-le partiellement chargé (pas entièrement chargé) si possible dans un environnement à températures basses.

### **À propos de l'icône d'alerte relative à la température** \

Lors de l'utilisation de l'appareil photo, si la température du bloc-pile ou si la température à l'intérieur de l'appareil photo (bloc-pile non inclus) augmente, l'icône d'alerte relative à la température  $\mathscr{A}\mathbb{A}$  s'affiche comme indiqué ci dessous.

#### ■ Si la température du bloc-pile ou si la température à l'intérieur de **l'appareil photo augmente lors de l'utilisation**

- $\cdot$  Lors de l'utilisation de l'appareil photo, si la température du bloc-pile ou si la température à l'intérieur de l'appareil photo (bloc-pile non inclus) augmente, l'icône  $\mathbb{Z}$  s'allume à l'écran. Il est possible de procéder à l'enregistrement et à la lecture même lorsque l'icône  $\langle A \rangle$  est allumée. Nous vous recommandons cependant d'arrêter l'utilisation dès que possible et de mettre l'appareil photo hors tension.
- Si la température continue d'augmenter, l'icône  $\mathbb{Z}$ se mettra à clignoter et la caméra s'éteindra automatiquement. La caméra ne peut pas être mise en marche avant que la température n'ait baissé (ou tant que l'icône  $\mathbb{Z}$  continue de clignoter). Veuillez attendre que la température ait baissé avant de réutiliser la caméra.
- Lors de l'enregistrement vidéo, un décompte s'affiche environ 15 secondes avant l'arrêt. L'enregistrement s'arrête lorsque le décompte indique 0 seconde.
- Si l'appareil photo est mis hors tension alors que la température est élevée (lorsque l'icône  $\sqrt{2}$  clignote), il ne peut être remis sous tension avant que la température ait baissé (ou tant que l'icône  $\langle A \rangle$  clignote).

## <span id="page-39-1"></span><span id="page-39-0"></span>**ALLUMER ET ÉTEINDRE L'APPAREIL PHOTO**

## **Allumer l'appareil photo**

- **1 Ouvrez le support d'écran et appuyez sur le bouton ON/OFF pendant au moins 1 seconde.**
	- Si vous appuyez brièvement sur le bouton ON/OFF, le mode d'économie d'énergie de l'appareil photo est activé.

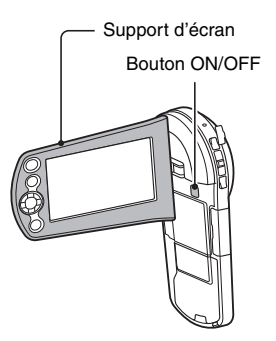

## **Éteindre l'appareil photo**

**1 Appuyez sur le bouton ON/OFF pendant au moins 1 seconde.** • L'appareil photo s'éteint.

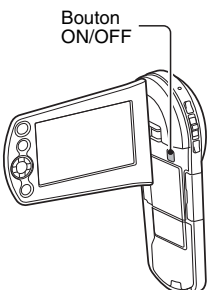

### **Allumer l'appareil photo lorsque le mode d'économie d'énergie (veille) est activé**

Pour économiser l'alimentation du bloc-pile, la fonction d'économie d'énergie (veille) éteint automatiquement l'appareil photo après environ 1 minute d'inactivité pendant la prise de photos/réalisation de vidéos ou environ 5 minutes d'inactivité pendant la lecture (réglage par défaut).

- Lorsque le mode d'économie d'énergie est activé, vous pouvez rétablir l'alimentation de l'une des façons suivantes :
	- **Appuyez sur le bouton ON/OFF.**
	- Appuyez sur le bouton [ **D**].
	- **Ouvrez le support d'écran.**
- i Lorsque le mode d'économie d'énergie a été activé pendant environ 1 heure, l'appareil photo passe en mode d'attente. Dans ce cas, vous pouvez rétablir l'alimentation en appuyant sur le bouton ON/OFF ou en fermant, puis ouvrant de nouveau le support d'écran.
- i Lorsque l'adaptateur c.a. est connecté, le mode d'économie d'énergie s'active environ 5 minutes après que l'appareil photo ait été allumé (réglage par défaut).
- Si l'appareil photo est connecté à un ordinateur ou à une imprimante, le mode d'économie d'énergie s'active après environ 12 heures.

#### **CONSEIL**

#### **Pour activer immédiatement le mode d'économie d'énergie**

- Appuyez brièvement sur le bouton ON/OFF pour activer la fonction d'économie d'énergie.
- **À propos du mode d'attente**
- Pour éteindre l'appareil photo pendant un court instant seulement, vous pouvez fermer le support d'écran pour faire passer l'appareil photo en mode d'attente. Ce mode ne consomme presque pas d'énergie. Lorsque vous ouvrez de nouveau le support d'écran, l'appareil photo s'allume immédiatement et vous pouvez prendre des photos/réaliser une vidéo ou visualiser des images sans plus attendre.

#### **ATTENTION**

#### Si l'icône <sup>(37</sup> apparaît...

• Lorsque vous prenez une photo, la date et l'heure de la capture sont également enregistrées. Si le réglage de la date et de l'heure n'est pas terminé [\(page 22\)](#page-42-0), ces informations ne peuvent pas être enregistrées avec les images capturées. C'est pourquoi, immédiatement après avoir allumé l'appareil photo, le message de rappel "Régler date et heure" apparaît et l'icône  $\circledcirc$ ? s'affiche sur l'écran d'enregistrement. Pour enregistrer la date et l'heure avec les images, effectuez ce réglage avant de capturer les images.

#### <Attention>

- En raison des caractéristiques de l'appareil photo, la surface extérieure peut chauffer lors de l'utilisation. Cela n'indique cependant pas une anomalie de fonctionnement.
- Si l'appareil photo devient très chaud lors de l'utilisation, vous pouvez cesser temporairement de l'utiliser jusqu'à ce qu'il refroidisse ou le tenir de l'autre main pendant quelques instants. Veuillez utiliser un trépied ou un autre support lors de l'utilisation de

# <span id="page-42-0"></span>**RÉGLAGE DE LA DATE ET DE L'HEURE**

L'appareil photo enregistre la date et l'heure de prise d'une image ou d'un enregistrement audio de sorte à pouvoir afficher ces éléments lors de la lecture. C'est pourquoi, avant de capturer des images, assurez-vous que la date et l'heure sont réglées correctement.

h Pour corriger le réglage de la date et de l'heure, veuillez consulter la section **CONSEIL** à la [page 24](#page-44-0).

Exemple : pour régler l'horloge sur 19:30, le 24 décembre 2010

- **1 Allumez l'appareil photo [\(page 19\)](#page-39-0) et appuyez sur [le](#page-39-0)  bouton de réglage SET.**
	- L'écran de réglage de l'horloge s'affiche.
	- Respectez les procédures cidessous pour activer ou désactiver l'affichage de la date lors de la lecture, définir le format d'affichage de la date et régler la date et l'heure.
	- Pour afficher l'écran d'enregistrement ou de lecture, appuyez 2 fois sur le bouton MENU.

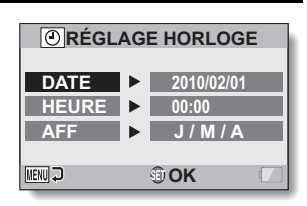

## **2 Réglez la date.**

- 1 Sélectionnez "DATE".
- 2 Appuyez sur le bouton de réglage SET.
	- L'écran de réglage de la date s'affiche.
- 3 Réglez la date sur "2010/12/24".
	- La date est réglée dans l'ordre suivant: l'année → le  $mois \rightarrow le$  jour.
	- Appuyez sur  $[4]$  ou  $[4]$  pour sélectionner l'année, le mois ou le jour. Appuyez sur [ $\triangle$ ] ou [J] pour augmenter ou diminuer le nombre.
- 4 Appuyez sur le bouton de réglage SET.

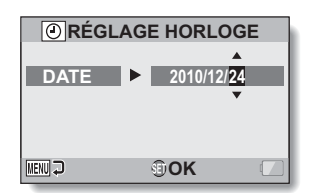

**RÉGLAGE**

**RÉGLAGE** 

## **3 Réglez l'horloge.**

- 1 Sélectionnez "HEURE".
- 2 Appuyez sur le bouton de réglage SET.
	- L'écran de réglage de l'heure s'affiche.
- 3 Réglez l'heure sur "19:30".
	- L'heure est réglée dans l'ordre suivant: l'heure → les minutes.
	- Une horloge de 24 heures est utilisée pour l'affichage de l'heure.
- 4 Appuyez sur le bouton de réglage SET.

#### **4 Définissez l'ordre d'affichage de la date pendant la lecture.**

- 1 Sélectionnez "AFF".
- 2 Appuyez sur le bouton de réglage SET.
	- L'écran de réglage du format de la date s'affiche.
- $\circled{3}$  Appuyez sur [ $\triangle$ ] ou [ $\nabla$ ].
	- Appuyez sur  $[A]$  pour modifier l'ordre d'affichage de la date comme suit:

J / M / A → A / M / J → M/J/A

Appuyez sur  $[\nabla]$  pour faire défiler les propositions dans l'ordre inverse.

4 Appuyez sur le bouton de réglage SET.

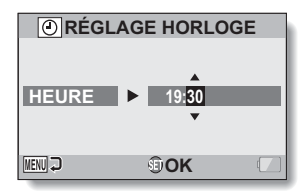

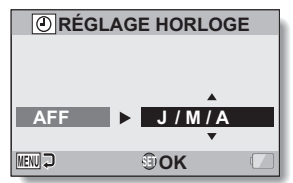

## **5 Appuyez sur le bouton MENU.**

- Le réglage de la date et de l'heure est achevé.
- Pour afficher l'écran d'enregistrement ou de lecture, appuyez sur le bouton MENU.

#### <span id="page-44-0"></span>**CONSEIL**

• Dans des conditions normales, une pile interne conserve les réglages de la date et de l'heure pendant le remplacement du bloc-pile. Il est cependant possible que les réglages soient perdus (la sauvegarde dure environ 7 jours). Il est recommandé de vérifier que les réglages de la date et de l'heure sont toujours corrects après le remplacement du bloc-pile et avant toute prise de photos/réalisation de vidéos ou enregistrement quelconque (suivre l'étape **1**).

#### **Pour corriger les réglages de la date et de l'heure**

- 1 Allumez l'appareil photo.
- 2 Affichez le menu Réglage d'option [1 \(page 29\)](#page-49-0).
- 3 Sélectionnez "RÉGLAGE HORLOGE" et appuyez sur le bouton de réglage SET.
	- L'écran de réglage de la date et de l'heure s'affiche.
	- Les réglages de la date et de l'heure en cours s'affichent.
- 4 Sélectionnez la ligne que vous souhaitez modifier et apportez votre correction.

## <span id="page-45-1"></span><span id="page-45-0"></span>**PERMUTATION ENTRE LE MODE D'ENREGISTREMENT ET LE MODE DE LECTURE**

Vous pouvez permuter entre le mode d'enregistrement (pour l'enregistrement) et le mode de lecture (pour l'affichage des images enregistrées).

## **1 Allumez l'appareil phot[o \(page 19\)](#page-39-0) 2 Appuyez sur le bouton REC/PLAY.** • Le mode change à chaque fois que vous appuyez sur le bouton REC/ PI AY  **2010.12.24 18:41 100-0006 2010.12.24 18:41 6.5MB 00:00:05 Full-HD 100-0006 6.5MB 00:00:05 SET OK SD 15 000:00:17 8M Full-HD Full-HD ext** Bouton REC/PLAY **<Exemple de mode d'enregistrement> <Exemple de mode de**

## <span id="page-46-0"></span>**CHANGEMENT DE MODE DE FONCTIONNEMENT**

Le "mode SIMPLE" comprend uniquement les fonctions utilisées fréquemment et nécessaires au fonctionnement de l'appareil photo, alors que le "mode NORMAL" permet d'utiliser pleinement les nombreuses fonctions de l'appareil photo. Sélectionnez le mode qui convient le mieux à vos souhaits.

### **Passage du mode SIMPLE au mode NORMAL et inversement**

### **1 Allumez l'appareil photo [\(page 19\).](#page-39-0)**

• Le dernier mode utilisé est actif.

## **2 Appuyez sur le bouton MENU.**

 $\cdot$  L'écran de menu du mode actif s'affiche.

#### **3 Sélectionnez l'icône du mode de fonctionnement et appuyez sur le bouton SET.**

- Passez du mode SIMPLE au mode NORMAL ou du mode NORMAL du mode SIMPLE.
- Appuyez sur le bouton MENU pour quitter l'écran du menu.

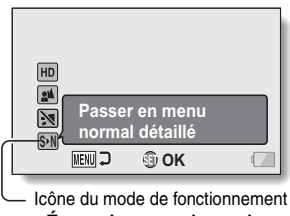

3 2 1 1 **Appuyez sur le bouton SET pour activer le <Écran de menu du mode SIMPLE>**

**<Écran de menu du mode NORMAL>**

Icône du mode de fonctionnement

**OK**

**menu simple**

**MENU** 

**S N**

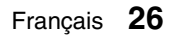

#### <span id="page-47-0"></span>**Pour accéder/quitter l'écran de menu du mode SIMPLE/NORMAL**

- **1 Activez le mode d'enregistrement ou de lecture de l'appareil phot[o](#page-45-0)  [\(page 25\)](#page-45-0).**
- **2 Sélectionnez le mode de fonctionnement souhaité [\(page 26\).](#page-46-0)**
- 
- **3 Si l'écran de menu ne s'affiche pas, appuyez sur le bouton MENU.**
	- L'écran de menu s'affiche.
	- Pour annuler l'écran de menu, appuyez sur le bouton MENU.

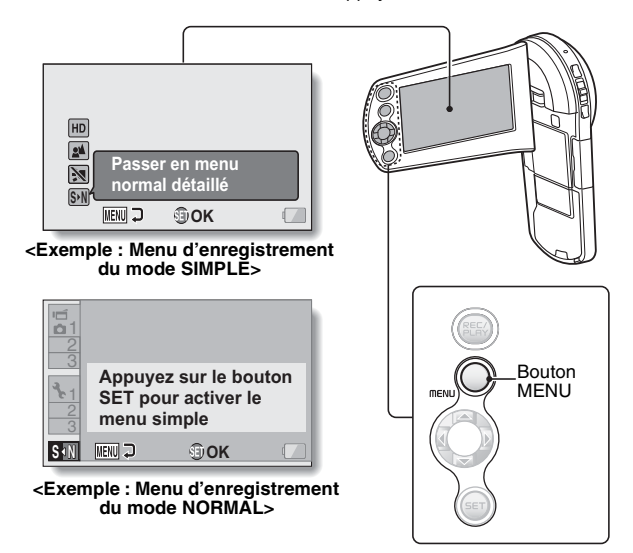

## **Utilisation du menu du mode SIMPLE**

- **4 Appuyez sur [**I**] ou [**J**] pour sélectionner l'élément que vous voulez modifier et appuyez sur le bouton de réglage SET.**
	- h L'écran de réglage de l'élément sélectionné apparaît.

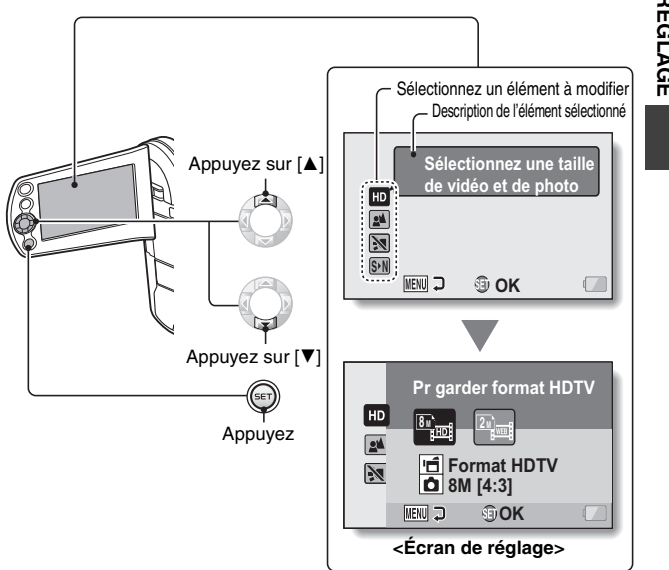

**RÉGLAGE RÉGLAGE**

## <span id="page-49-0"></span>**Utilisation du menu du mode NORMAL**

- **4 Appuyez sur [**I**] ou [**J**] pour sélectionner un onglet.**
	- h L'écran de menu de l'onglet sélectionné apparaît.

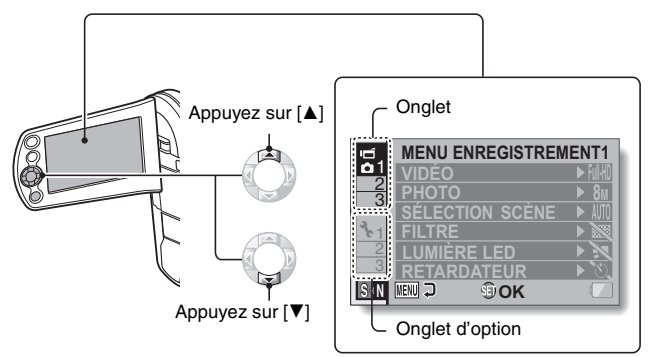

**5 Appuyez sur [**H**].**

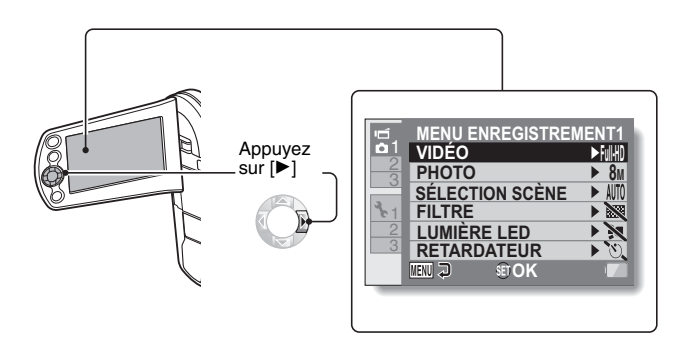

#### **6** Appuyez sur [▲] ou [▼] pour sélectionner l'élément que vous voulez **modifier et appuyez sur le bouton de réglage SET.**

- L'écran de réglage de l'élément sélectionné apparaît.
- Pour revenir à l'écran de menu, appuyez sur le bouton MENU.

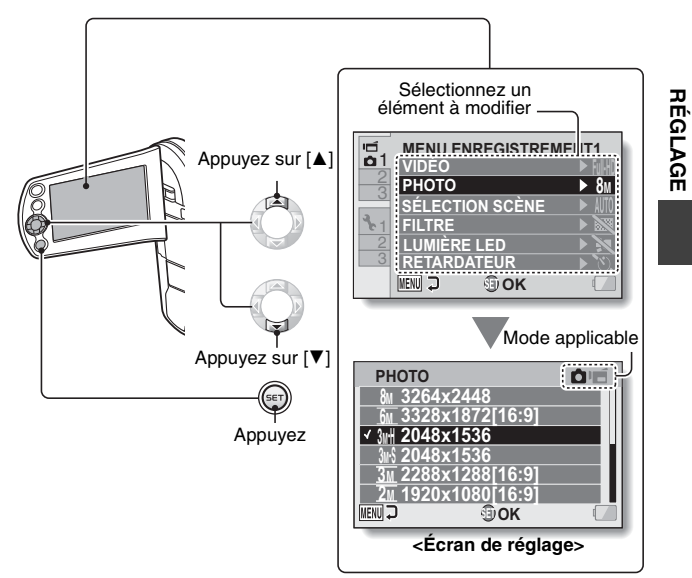

#### **CONSEIL**

#### **À propos de l'indicateur du mode applicable**

- Cet indicateur affiche le mode de prise de photos/réalisation de vidéos pour lequel le réglage sélectionné est actif.
	- : ce réglage est actif pendant la prise d'image individuelle.
	- ce réglage est actif pendant l'enregistrement de vidéos.
		- : ce réglage est actif pendant la prise d'images individuelles et l'enregistrement de vidéos.

## <span id="page-51-0"></span>**ENREGISTREMENT DE VIDÉOS**

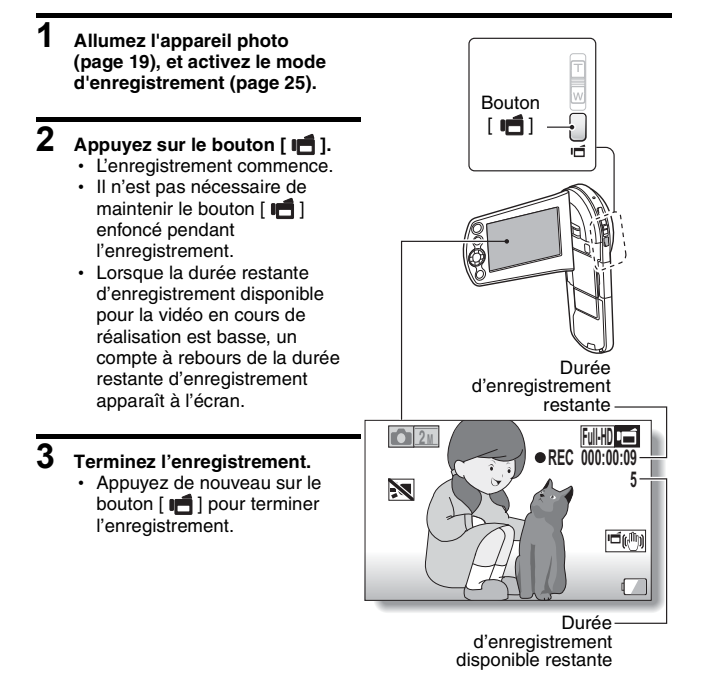

## <span id="page-52-0"></span>**PRISE DE PHOTOS INDIVIDUELLES**

Capturez une image individuelle (une seule photo).

- **1 Allumez l'appareil photo [\(page 19\),](#page-39-1) et activez le [mode](#page-39-1)  d'enregistrement [\(page 25\)](#page-45-1).**
- **2** Appuyez sur le bouton [  $\bullet$  ]. 1 **Appuyez sur le bouton** 
	- **[ ] jusqu'à mi-course.**
		- La mise au point automatique fonctionne et s'applique à l'image (verrouillage de la mise au point).
	- 2 **Continuez d'appuyer doucement mais complètement sur le**  bouton  $\Gamma$   $\Box$  1.
		- h L'obturateur se déclenche et l'image est capturée.
		- Vous pouvez visionner l'image capturée sur l'écran en maintenant le bouton [ **Q** ] enfoncé lorsque vous capturez l'image..

$$
\begin{matrix} \mathbb{C} & \mathbb{C} \\ \mathbb{C} & \mathbb{C} \end{matrix}
$$

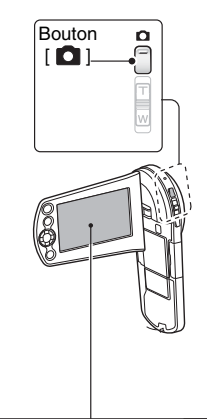

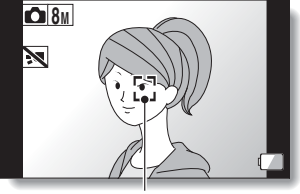

Repère de cible

#### **CONSEIL**

#### **Réglage de la luminosité de l'écran**

· Pendant que l'écran d'enregistrement est actif, vous pouvez accéder rapidement à l'écran de réglage de la luminosité de l'écran en appuyant sur le bouton MENU pendant au moins 1 seconde.

#### **Sur quoi l'appareil photo fait-il la mise au point ?**

- Le repère de cible  $\Box$  affiché sur l'écran indique la zone sur laquelle l'appareil photo effectue la mise au<br>point.
- L'appareil photo détermine automatiquement la mise au point adaptée en se basant sur 9 points de mises au point différents dans la zone de prise de vue. Si le repère de cible apparaît à une position différente de celle à laquelle vous souhaitez appliquer la mise au point, vous pouvez de nouveau effectuer la mise au point, par exemple, en modifiant l'angle de prise de vue.<br>• Le grand repère de cible s'affiche
- lorsque la mise au point est appliquée à une grande zone au centre de l'écran.

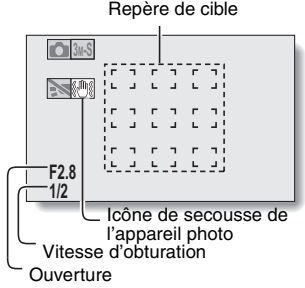

#### **La mise au point et l'exposition peuvent être verrouillées (en mode NORMAL)**

- En attribuant un raccourci fonctionnel au bouton fléché[s \(page 45\),](#page-65-0) vous pouvez régler la mise au point ou l'exposition sur un paramètre fixe. Lorsque le paramètre d'exposition est fixe. l'icône AEG s'affiche à l'écran. Lorsque le paramètre de mise au point est fixe. l'icône FFA s'affiche à l'écran.
- La mise au point est déverrouillée lors de la modification du paramètre de la plage de prise de vue [\(page 45\)](#page-65-0) ou du paramètre de sélection de la scène.

#### **La vitesse d'obturation et l'ouverture s'affichent (en mode NORMAL)**

- Les réglages d'ouverture et de vitesse d'obturation s'affichent également dans l'écran d'enregistrement. Vous pouvez les utiliser comme référence
- **Si l'icône d'alerte de mouvement**  $\mathcal{C}$ **i apparaît... (en mode NORMAL)** Pendant la prise d'images individuelles, si la vitesse de l'obturateur est
- lente et si la possibilité d'une image floue à la suite d'un alerte de mouvement est élevée, l'icône de alerte de mouvement peut apparaître sur l'écran. Dans ce cas, utilisez un trépied pour stabiliser l'appareil photo<br>pendant la prise de vue.
- Lors de la prise de photos avec la fonction de sélection de scène réglée sur l'icône du mode feu d'artifice :: l'icône d'alerte de mouvement apparaît toujours, mais ceci est normal.

#### **Est-ce que la sauvegarde des images vous parait prendre beaucoup de temps?**

i Lors d'une prise de vue dans un endroit peu éclairé, la sauvegarde des données sur la carte peut prendre un certain temps.

### **Utilisation de la lumière LED**

La lumière LED peut être utilisé pour la photographie macro afin d'éclairer les sujets proches en éclairant que légèrement les parties environnantes. Lors de l'utilisation de la lumière LED, réglez la plage de mise au point  $\theta$  [\(page 45\)](#page-65-0) sur super macro  $|\ddot{\bullet}|$ .

- **1 Affichez le menu d'enregistrement du mode SIMPLE [\(page 27\)](#page-47-0), sélectionnez le réglage de la lumière LED et appuyez sur le bouton de réglage SET.**
	- L'écran de sélection du fonctionnement de la lumière LED s'affiche.

- 1: La lumière LED se déclenche indépendamment des conditions de prise de photos.
- $\mathbb{R}$ : La lumière LED ne se déclenche pas indépendamment des conditions de prise de photos.
- **2 Sélectionnez le fonctionnement de la lumière LED souhaité et appuyez sur le bouton de réglage SET.**
	- h Cette étape termine le réglage du fonctionnement de la lumière LED.
- 

**3** Appuyez sur le bouton [  $\bigcirc$  ] pour prendre la photo ou sur le bouton **[ ] pour commencer l'enregistrement vidéo.**

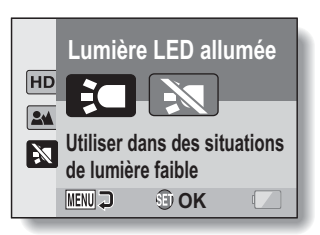

#### **ATTENTION**

#### **L'image enregistrée est-elle sombre?**

- i Contrairement au flash, la lumière LED n'émet pas une forte lumière. C'est pratique pour éclairer un sujet lors d'une prise de photo en position macro (gros plan).
- · Quand la lumière LED est utilisée les bords de l'image capturée peuvent apparaître sombres.

#### **Ne touchez pas la lumière LED lors de la prise de vue**

• Il peut devenir très chaud et causer des brûlures. Évitez de toucher la lumière LED lors de la prise d'une photo.

#### **CONSEIL**

#### **À propos de l'utilisation de la lumière LED**

- La lumière LED s'éteint après environ 8 minutes.
- Un clip vidéo utilisant la lumière LED de façon continue peut être enregistré pendant environ 8 minutes. 30 secondes avant la fin de l'enregistrement un compte à rebour apparaît sur le moniteur.
- En attribuant un raccourci fonctionnel au bouton fléché[s \(page 45\)](#page-65-0), vous pouvez modifier le mode de la lumière LED à partir de l'écran d'enregistrement (en mode NORMAL).

## **PRISE D'UNE IMAGE INDIVIDUELLE PENDANT L'ENREGISTREMENT D'UNE VIDÉO**

Vous pouvez capturer une image fixe (une seule photo) tout en enregistrant une vidéo.

- **1 Allumez l'appareil photo [\(page 19\),](#page-39-1) et activez le mode d'enregistremen[t](#page-45-1)  [\(page 25\).](#page-45-1)**
- **2 Appuyez sur le bouton [ ].**
- **3 Lorsque vous voyez une scène que vous souhaiteriez capturer en tant qu'image individuelle, appuyez sur le bouton [ ].**
- **4 Appuyez sur le bouton [ ] pour arrêter l'enregistrement de la vidéo.**

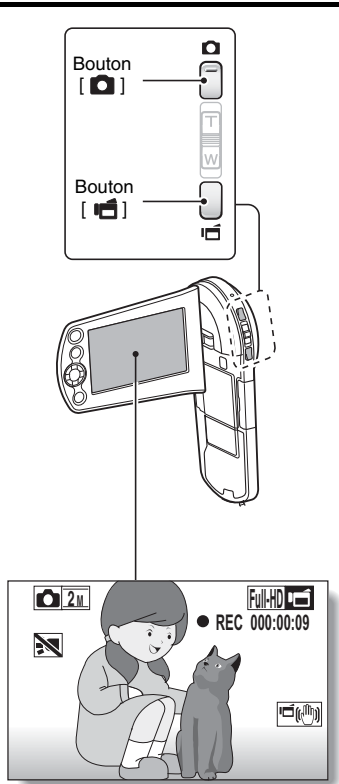

#### **CONSEIL**

• Lorsque la durée d'enregistrement vidéo restante arrive à environ 50 secondes, il n'est plus possible de capturer une image individuelle pendant l'enregistrement d'une vidéo. La durée d'enregistrement restante exacte à laquelle cela se produit diffère en fonction du sujet, de la taille d'enregistrement [\(page 45\),](#page-65-0) ainsi que du mode d'enregistrement vidéo [\(page 45\).](#page-65-0) Si vous désirez capturer une image individuelle pendant l'enregistrement d'une vidéo, nous vous suggérons de bien noter la durée d'enregistrement vidéo restante.

#### **À propos de la taille d'enregistrement des images individuelles**

• La taille d'une image individuelle capturée lors de l'enregistrement d'une vidéo varie en fonction de la taille de l'enregistrement vidéo.

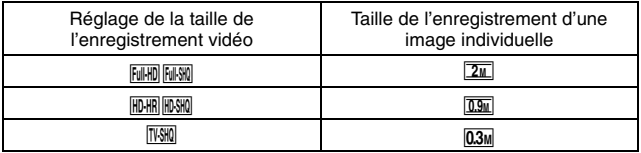

- $\cdot$  Il n'est pas possible de capturer une image fixe pendant l'enregistrement d'un clip vidéo en mode  $\boxed{\triangle}$ .
- $\cdot$  Il n'est pas possible de capturer des séries d'images.

## **MACROPHOTOGRAPHIE (ZOOM)**

Votre appareil photo dispose de deux fonctions de zoom: zoom optique et zoom numérique.

- **1 Dirigez l'objectif de l'appareil photo vers le sujet.**
- **2 Déplacez la commande de zoom vers [T/** $\sim$ **] ou [W/PP] pour composer l'image souhaitée.**

 $[T/\mathbb{C}$ ]: zoom avant sur le sujet. [W/**PD**]: zoom arrière

h Lorsque la commande de zoom est enfoncée, la barre de zoom apparaît sur l'écran.

• Lorsque le facteur d'agrandissement du zoom optique est au maximum, le zoom s'arrête temporairement. Lorsque vous déplacez de nouveau la commande de zoom vers

 $[T/\sim]$  l'appareil photo passe en mode de zoom numérique et le zoom continue.

## **3 Prenez la photo.**

Pour l'enregistrement de vidéos, reportez-vous à la [page 31](#page-51-0). Pour la prise de photos de vues simples, reportez-vous à la [page 32](#page-52-0).

Pour la prise de série d'images, reportez-vous à la [page 45](#page-65-0).

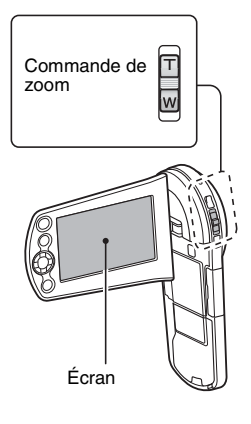

Barre de zoom

Lorsque le zoom optique et le zoom numérique sont activés

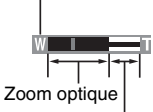

Zoom numérique (jaune)

Lorsque seul le zoom optique est activé

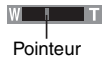

## **LECTURE DE VIDÉO CLIPS ET D'IMAGES INDIVIDUELLES**

## **1 Activez le mode de lecture de l'appareil photo[. \(page 25\)](#page-45-1)**

## **2 Sélectionnez l'image à lire.**

- Utilisez les boutons fléchés pour placer le cadre orange sur le fichier que vous souhaitez lire.
- Les informations relatives à l'image encadrée sont affichées au bas de l'écran.

#### **3 Appuyez sur le bouton de réglage SET.**

- L'image sélectionnée à l'étape **2** s'affiche en plein écran.
- h Si une vidéo a été sélectionnée, la lecture commence.

#### **<Pour revenir à l'écran pour sélectionner des fichiers de lecture>**

Appuyez sur  $[\nabla]$ .

Cadre orange

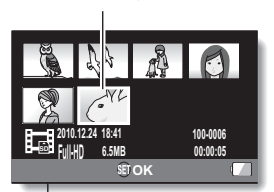

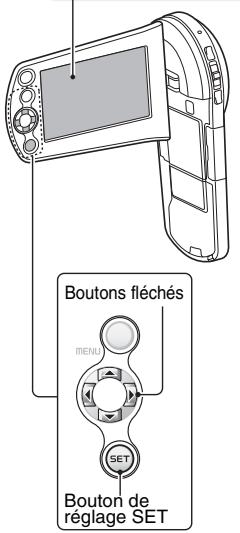

## **Lecture de vidéos**

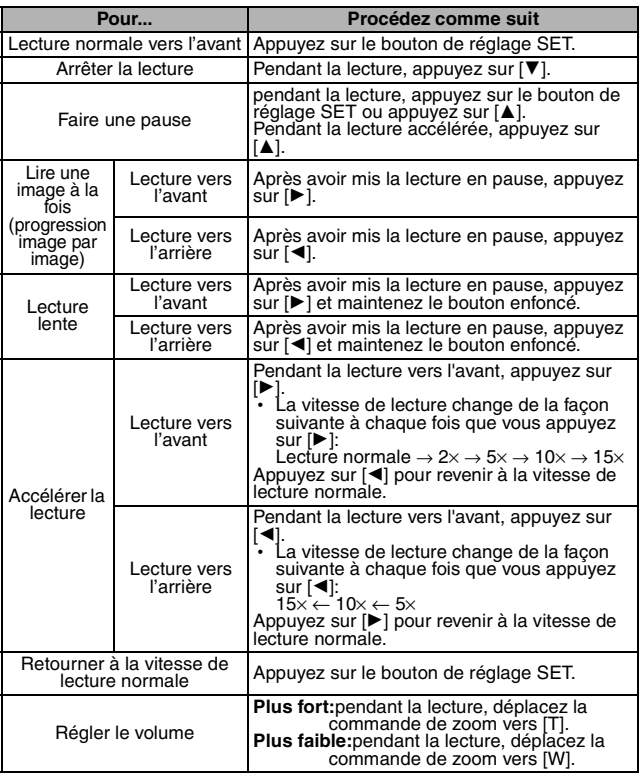

#### **CONSEIL**

**Si le symbole** a **apparaît sur l'écran de lecture...**

• L'icône **EHI** s'affiche lor[s](#page-65-0) de la lecture d'un fichier enregistré par segments (page  $45$ ).

Français **40**

**LECTURE LECTURE**

#### **Comment enregistrer une image d'une vidéo comme image individuelle**

**1 Lisez la vidéo. Marquez une pause de lecture à l'endroit où vous souhaitez "prendre" une photo.**

## **2** Appuyez sur le bouton  $\lceil \bullet \rceil$ .

· L'écran permettant de sélectionner le rapport hauteur/largeur de l'image individuelle s'affiche. Sélectionnez le rapport hauteur/largeur souhaité et appuyez sur le bouton [  $\bigcirc$  ]. Notez cependant que si le rapport hauteur/largeur d'une vidéo est 4:3, vous ne pouvez pas sélectionner 16:9.

#### **CONSEIL**

#### **La taille du fichier d'une vidéo est volumineux**

- Donc, si la vidéo est téléchargée sur un ordinateur pour en effectuer la lecture, soyez conscient du fait que l'ordinateur peut ne pas être capable d'effectuer la lecture de la vidéo à une vitesse suffisante, la faisant apparaître saccadée. (La vidéo sera toujours correctement affichée sur l'écran de l'appareil photo ou sur un téléviseur.)
- En fonction de la carte, le temps disponible pour l'enregistrement d'une vidéo peut être inférieur au temps indiqué.

#### **Affichage du point de lecture de la vidéo**

- i Pendant la lecture d'une vidéo, appuyez sur le bouton MENU pendant au moins 1 seconde pour afficher une barre indiquant le point de lecture en cours de la vidéo.
- Appuyez sur le bouton MENU pendant au moins 1 seconde pour annuler la barre.

#### **ATTENTION**

#### **Pendant la lecture de vidéos, le bruit d'un moteur peut être audible...**

- i Pendant l'enregistrement, le bruit du mouvement du zoom optique ou de la mise au point automatique a été enregistré. Il ne s'agit pas d'un dysfonctionnement.
- **Si aucun son n'est audible...**
- $\bullet$  Les sons ne sont pas lus pendant la lecture de la vidéo en mode de lecture image par image, de lecture au ralenti, de lecture accélérée ou de lecture vers l'arrière.

# **CONNEXION À UN TÉLÉVISEUR**

Si vous connectez l'appareil photo à un téléviseur, vous pouvez lire les fichiers enregistrés sur le téléviseur.

#### **ATTENTION**

#### **Insérez et retirez le câble soigneusement**

- $\bullet$  Lors de la connexion des câbles, vérifiez que les prises sont correctement orientées et qu'elles correspondent aux connecteurs des périphériques. Lors de la connexion, insérez les prises en ligne droite. Si vous forcez lors de la connexion du câble, vous risquez d'endommager définitivement les broches du connecteur.
- $\bullet$  Ne forcez pas lors de la connexion et de la déconnexion des câbles.

**À propos de la sortie d'images:** la destination de sortie d'images diffère en fonction de l'état de l'appareil photo.

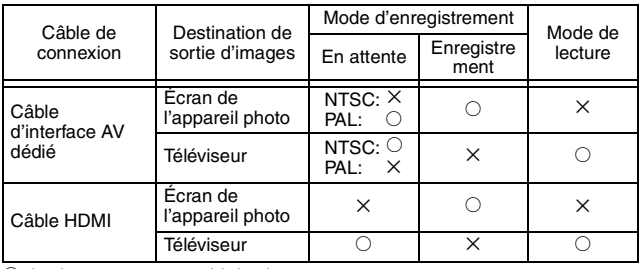

 $\circ$ : les images sortent  $\times$ : les images ne sortent pas

#### **CONSEIL**

• HDMI, le logo HDMI logo et High-Definition Multimedia Interface sont des marques commerciales ou des marques déposées de HDMI Licensing,  $\overline{L}$ 

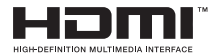

### **Connexion à une entrée vidéo**

Utilisez le câble d'interface AV dédié pour connecter l'appareil à un téléviseur.

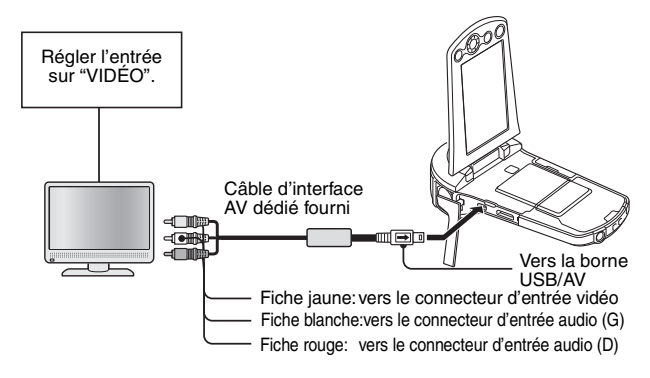

## **Connexion au connecteur HDMI**

Utilisez un câble mini HDMI vendu séparément pour connecter l'appareil à un téléviseur.

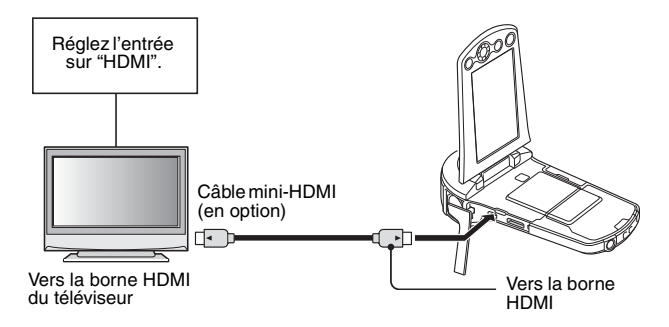

# **LECTURE SUR UN TÉLÉVISEUR**

- Une fois l'appareil photo connecté au téléviseur, branchez le commutateur d'entrée du téléviseur sur la borne à laquelle l'appareil photo est connecté.
- La méthode de lecture est identique à celle utilisée pour afficher les images sur l'écran de l'appareil photo. (utilisez les commandes du téléviseur pour régler le volume.)
- La même méthode de lecture que celle utilisée avec l'appareil photo permet également de lire des enregistrements audio.

### **ATTENTION**

#### **Insérez et retirez le câble soigneusement**

- $\bullet$  Lors de la connexion des câbles, vérifiez que les prises sont correctement orientées et qu'elles correspondent aux connecteurs des périphériques. Lors de la connexion, insérez les prises en ligne droite. Si vous forcez lors de la connexion du câble, vous risquez d'endommager définitivement les broches du connecteur.
- Ne forcez pas lors de la connexion et de la déconnexion des câbles.

## <span id="page-65-0"></span>**COMMENT VOUS PROCURER LE MANUEL D'INSTRUCTIONS**

Le manuel d'instructions qui explique en détails toutes les fonctions peut être téléchargé sur notre site Web.

• "Adobe Reader" est requis pour l'affichage du manuel d'instructions. Si Adobe Reader n'est pas encore installé sur votre ordinateur, un lien permettant d'aller au site Web pour le télécharger peut être trouvé sur notre site Web.

### **Contenu du manuel d'instructions**

COMMENT LIRE CE MANUEL

Les explications des fonctions indiquées ci-dessous peuvent être trouvées dans le manuel d'instructions téléchargeable.

Assurez-vous de vous procurer et d'utiliser le manuel d'instructions.

RECHERCHE RAPIDE PAR ACTION VÉRIFICATION DES ACCESSOIRES INCLUS Comment utiliser les accessoires À PROPOS DE LA CARTE Cartes pouvant être utilisées avec l'appareil photo Signification du terme "carte" dans ce manuel UTILISATION OPTIMALE DE VOTRE APPAREIL PHOTO Images de grande qualité en "Full High Definition" Mode SIMPLE pour une utilisation rapide et aisée Stabilisation de l'image pour des photos nettes Capturez des images nettes du sujet ciblé Eye-Fi smart PRÉSENTATION DU SYSTÈME **RÉGLAGE** NOM DES PIÈCES CHARGEMENT DU BLOC-PILE Chargement du bloc-pile INSTALLATION DE LA CARTE INSTALLATION DU BLOC-PILE Installation de l'adaptateur CC (vendu séparément: VAR-A3U/A3EX) À propos de l'icône d'alerte relative à la température \ ALLUMER ET ÉTEINDRE L'APPAREIL PHOTO Allumer l'appareil photo Éteindre l'appareil photo

## **45** Français

Allumer l'appareil photo lorsque le mode d'économie d'énergie (veille) est activé

RÉGLAGE DE LA DATE ET DE L'HEURE

PERMUTATION ENTRE LE MODE D'ENREGISTREMENT ET LE MODE DE LECTURE

CHANGEMENT DE MODE DE FONCTIONNEMENT Passage du mode SIMPLE au mode NORMAL et inversement Pour accéder/quitter l'écran de menu du mode SIMPLE/NORMAL Présentation de l'écran de réglage du mode SIMPLE Présentation de l'écran de réglage du mode NORMAL

#### **SIMPLE**

#### **PRISE DE PHOTOS**

AVANT DE PRENDRE DES PHOTOS Pour les meilleurs résultats Utilisation de la mise au point automatique Sélection de la taille d'enregistrement Sélection du réglage de mise au point Conseils relatifs à la prise de photos ENREGISTREMENT DE VIDÉOS PRISE DE PHOTOS INDIVIDUELLES Utilisation de la lumière LED PRISE D'UNE IMAGE INDIVIDUELLE PENDANT L'ENREGISTREMENT D'UNE VIDÉO MACROPHOTOGRAPHIE (ZOOM)

#### **LECTURE**

LECTURE DE VIDÉO CLIPS ET D'IMAGES INDIVIDUELLES Comment enregistrer une image d'une vidéo comme image individuelle LECTURE DE DIAPORAMA VOLUME DE LECTURE EFFACEMENT DE FICHIERS Effacer une/effacer tout/supprimer dossier Effacer sélect. MODES DE LECTURE Lecture à l'écran de 21 images Sélection du dossier de lecture Agrandissement (zoom avant) de l'image

#### **NORMAL**

#### **PRISE DE PHOTOS**

MENU ENREGISTREMENT 1 Réglage vidéo Réglage des images individuelles Réglage de la sélection de scène Réglage du filtre Réglage du retardateur

MENU ENREGISTREMENT 2 Réglage de compensation du mouvement (stabilisateur d'image) Réglage de la plage de mise au point Réglage du mode de mise au point Réglage du mode de mesure de la lumière Réglage de sensibilité ISO MENU ENREGISTREMENT 3 Réglage de la balance des blancs Réglage de l'exposition Réglages de la fonction chasseur de sujet Réglage du mode haute sensibilité Réglage du zoom numérique Compensation d'exposition Réglage du dossier de stockage

#### **LECTURE**

MENU DE LECTURE 1 Paramètres du diaporama Réglage de la protection des fichiers Modifier la taille Rotation MENU DE LECTURE 2

Correction de l'image Modification de vidéos Instructions d'impression AFFICHAGE DES INFORMATIONS RELATIVES AUX FICHIERS

#### **RÉGLAGES D'OPTION**

AFFICHAGE DU MENU DE RÉGLAGE D'OPTION PRÉSENTATION DU MENU DE RÉGLAGE D'OPTION Réglage du raccourci Réglage de la sortie TV Réglage de la suite de la numérotation des fichiers Formatage (initialisation) VÉRIFICATION DE LA MÉMOIRE RESTANTE SUR LA CARTE Vérification du nombre d'images et de la durée d'enregistrement vidéo restants Pour les enregistrements audio VÉRIFICATION DE LA CHARGE RESTANTE DU BLOC-PILE

#### **AUTRES DISPOSITIES ET CONNEXIONS CONNEXION À UN TÉLÉVISEUR**

CONNEXION À UN TÉLÉVISEUR

## **47** Français

Français **4 8**

Connexion à une entrée vidéo Connexion au connecteur HDMI LECTURE SUR UN TÉLÉVISEUR

#### **CONNEXION À UNE IMPRIMANTE**

IMPRESSION

#### **ANNEXES**

QUESTIONS FRÉQUEMMENT POSÉES

DÉPANNAGE

Appareil photo

Remarques relatives à la fonction de sélection de scène et aux filtres SPÉCIFICATIONS

Appareil photo

Connecteurs de l'appareil photo

Durée de vie du bloc-pile

Nombre d'images, temps de réalisation de vidéos et durée d'enregistrement possibles

En ce qui concerne l'indicateur multifonctions

Chargeur de bloc-pile fourni

Bloc-pile au lithium-ion fourni

Autres

Avant d'effectuer des prises importantes,commencez par réaliser un test pour vérifier que l'appareil photo est configuré et prêt à fonctionner

CONSEILS RELATIFS À LA PRISE DE PHOTOS

## <span id="page-69-0"></span>**Comment obtenir le manuel d'instructions**

Le manuel d'instructions qui explique en détail les fonctions de l'appareil photo peut être téléchargé sur le site Web SANYO.

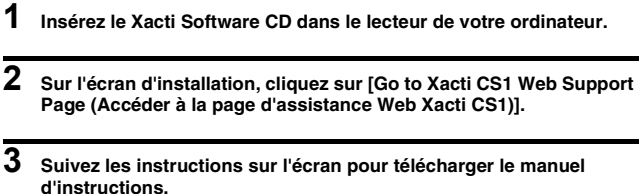

**d'instructions.** h "Adobe Reader" est requis pour l'affichage du manuel d'instructions. Adobe Reader peut être trouvé dans le Xacti Software CD.

## **À PROPOS DE LA FONCTIONNALITÉ DE TRANSFERT EYE-FI**

En insérant dans votre appareil photo une carte Eye-Fi (carte SD avec réseau sans fil) en vente dans le commerce, vous pouvez transférer facilement vos photos sur votre ordinateur, un site de partage, etc. De plus, vous aussi transférer des fichiers vidéo si votre carte Eye-Fi possède une fonction de transfert vidéo. Les réglages de la carte Eye-Fi peuvent être réalisés en utilisant Eye-Fi Manager, mais en plus, les réglages ci-dessous peuvent être réalisés avec cet appareil photo.

- Activation/désactivation du transfert automatique Eye-Fi
- $\bullet$  Interruption automatique des opérations Eye-Fi quand la charge du blocpile est faible.
- i Restrictions concernant la connexion de l'adaptateur c.a. (selon l'appareil photo, ils peuvent ou non être pris en charge)
- Réglage/suppression SSID

#### **CONSEIL**

- i Le manuel d'instructions pour la fonctionnalité de transfert Eye-Fi peut être obtenu à partir du site Web Sanyo [\(page 49\).](#page-69-0)
	- \* "Adobe Reader" est requis pour afficher le manuel d'instructions. Adobe Reader peut être trouvé dans le Xacti Software CD.

# **QUESTIONS FRÉQUEMMENT POSÉES**

Si vous avez une question concernant le fonctionnement de l'appareil photo, vous pouvez éventuellement trouver la réponse parmi les questions fréquemment posées.

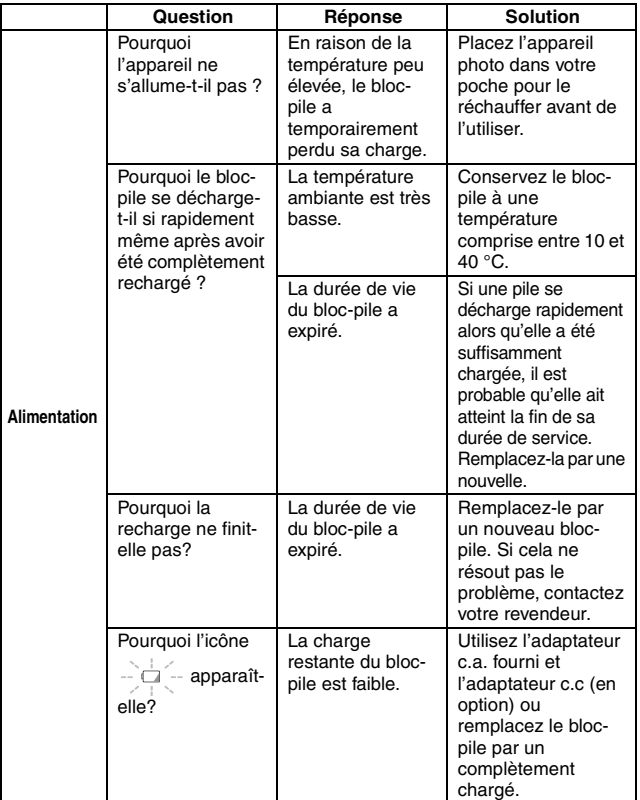
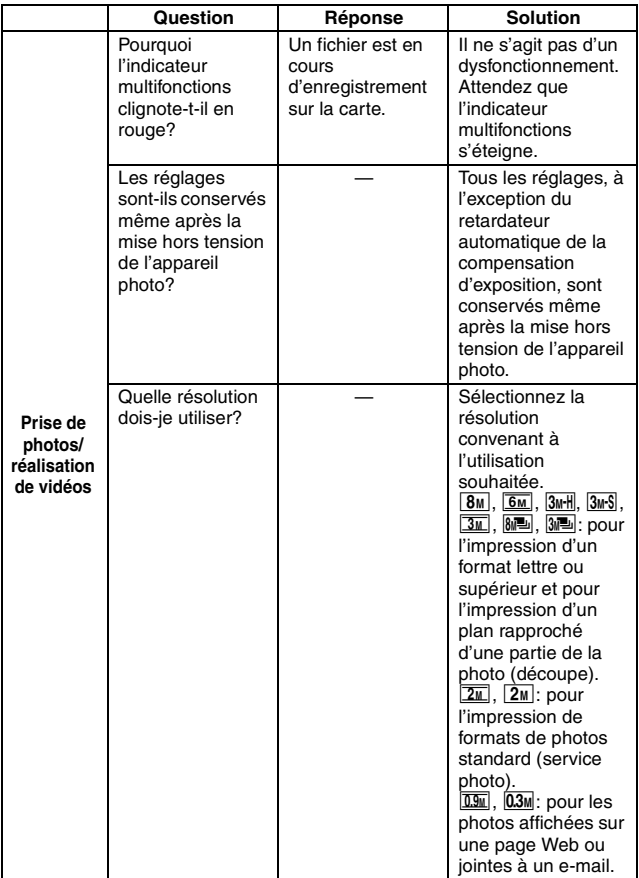

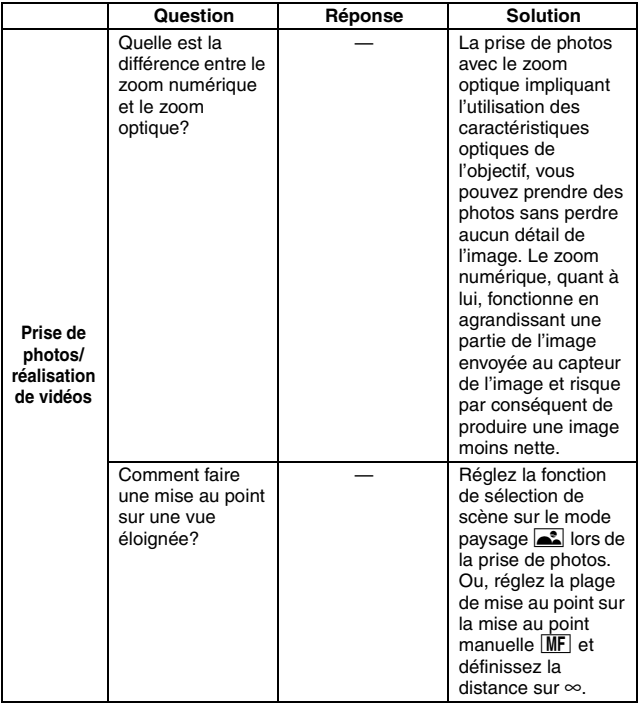

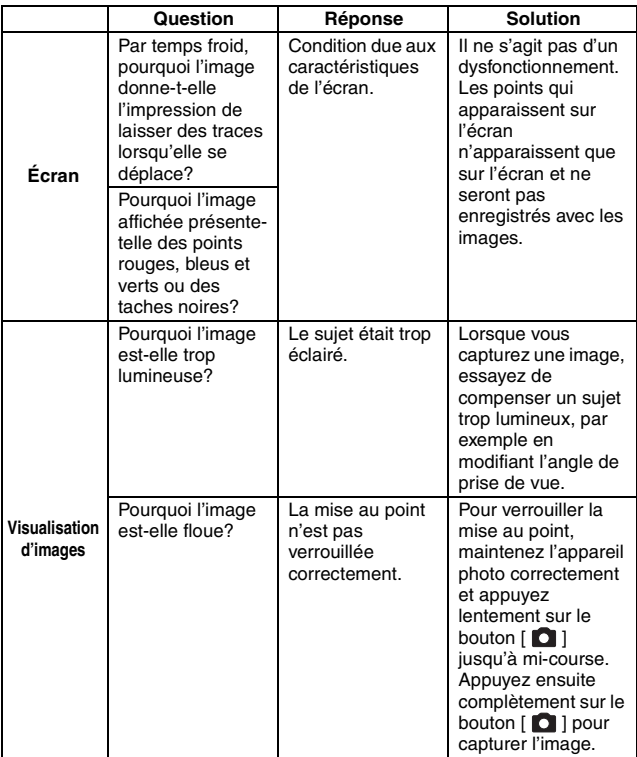

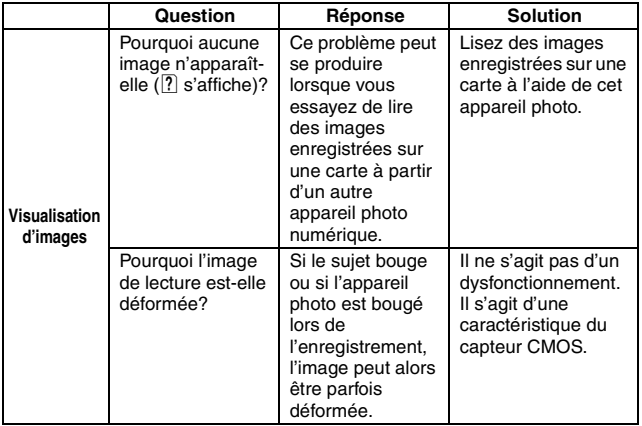

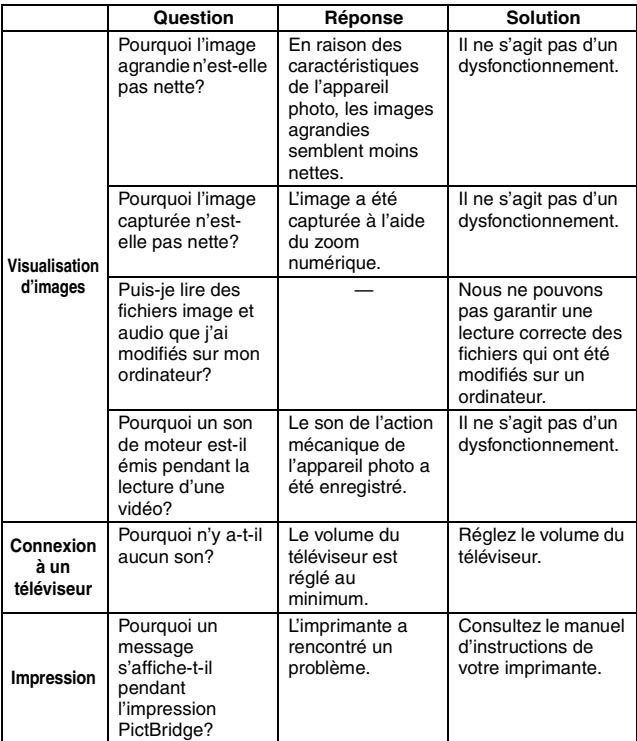

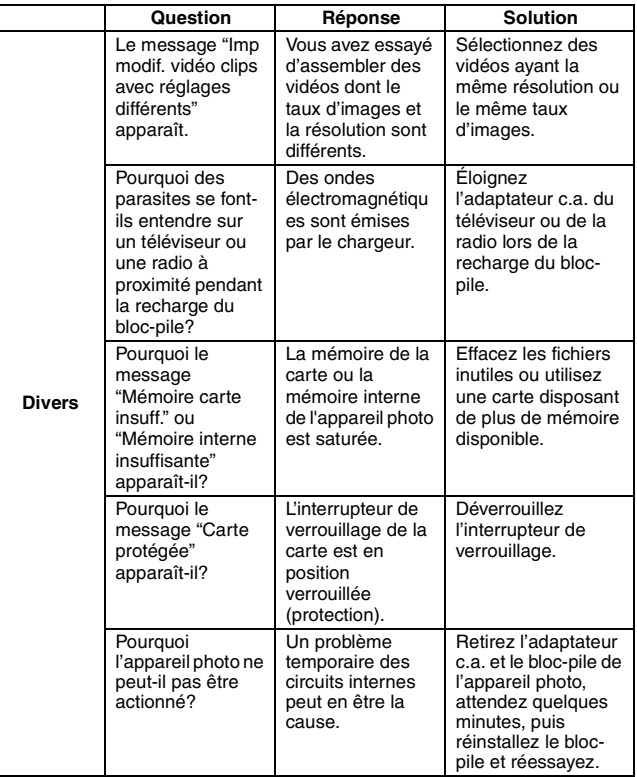

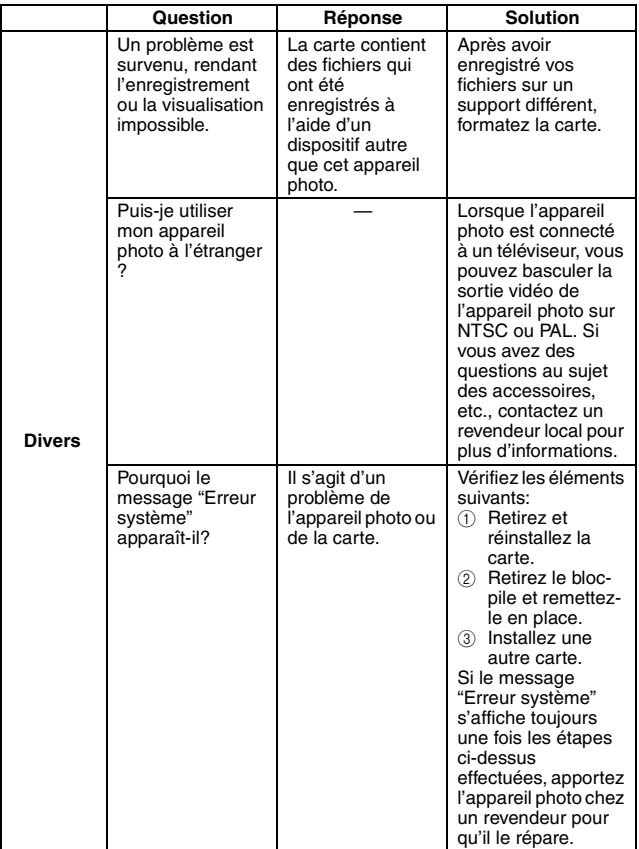

# **SPÉCIFICATIONS**

# **Appareil photo**

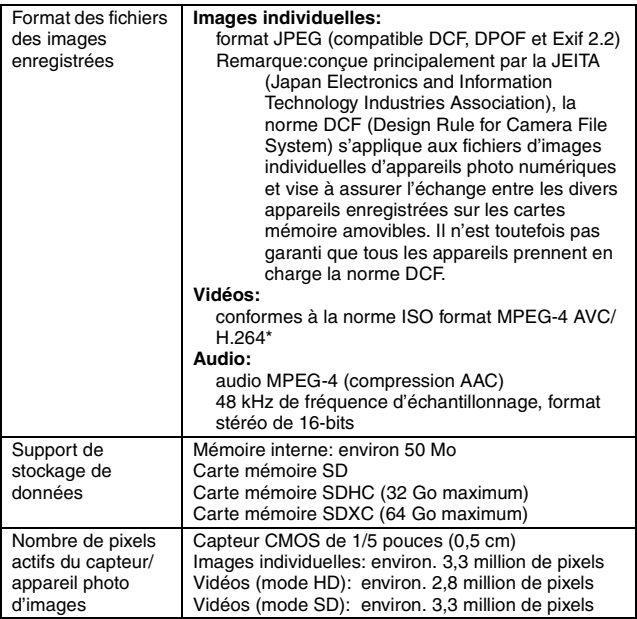

\* Les fichiers de vidéos enregistrés avec les modèles VPC-CA65 et VPC-CG65 ont le même format H.264 que ce modèle. Toutefois, certains fichiers ne peuvent être relus, du fait qu'ils ne sont pas compatibles en raison de différences telle que la méthode de compression des données.

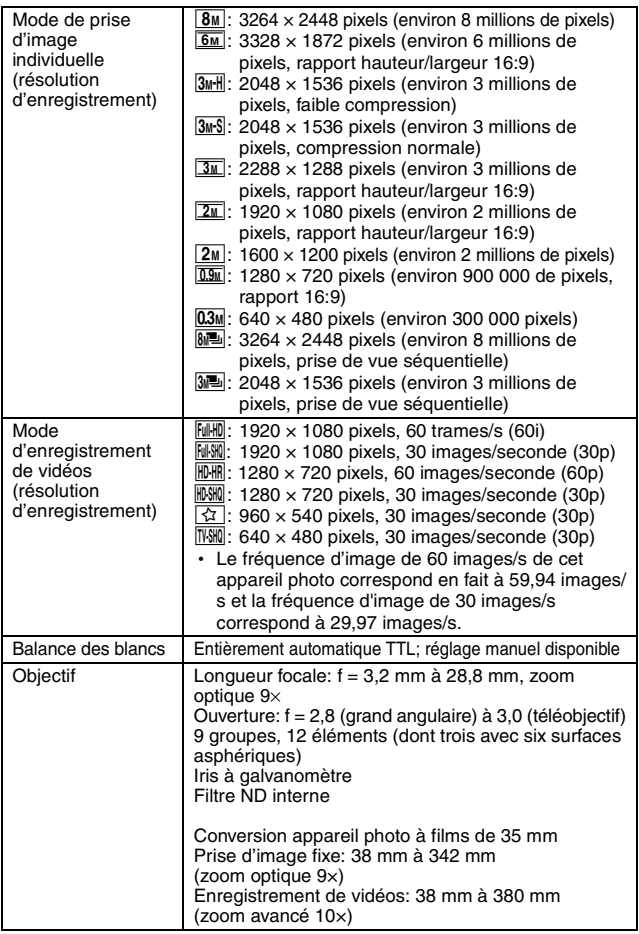

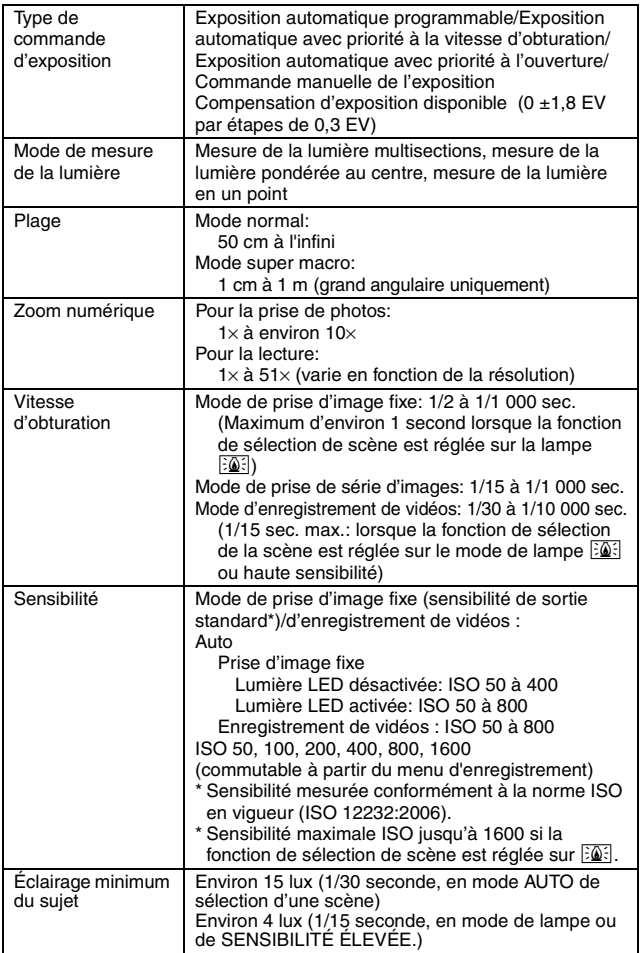

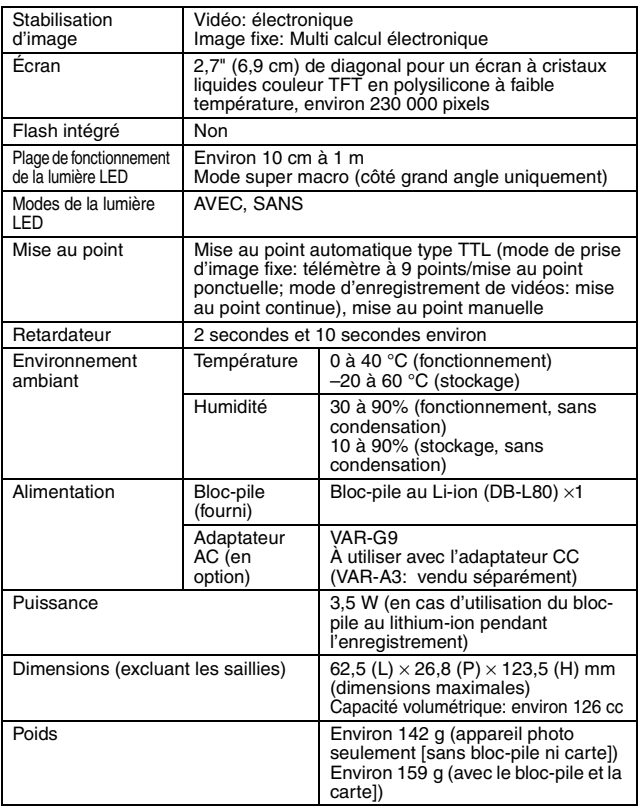

### **Connecteurs de l'appareil photo**

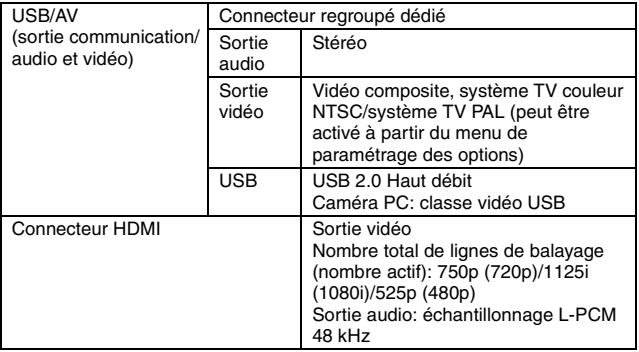

#### **Durée de vie du bloc-pile**

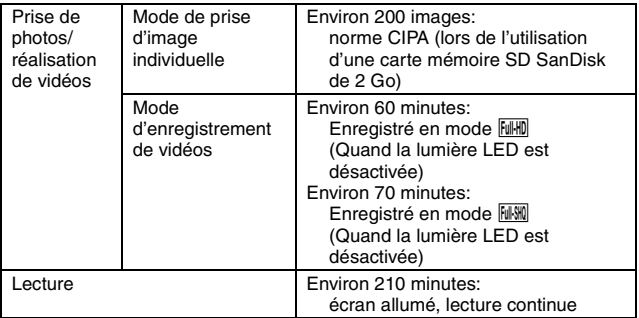

- i Jusqu'à ce que le bloc-pile soit déchargé lors de l'utilisation d'un bloc-pile complètement rechargé à une température ambiante de 25 °C.
- La durée de fonctionnement peut changer selon l'état du bloc-pile et les conditions d'utilisation. En cas d'utilisation à une température inférieure à 10 °C, la durée de fonctionnement du bloc-pile peut être considérablement réduite.

#### **Nombre d'images, temps de réalisation de vidéos et durée d'enregistrement possibles**

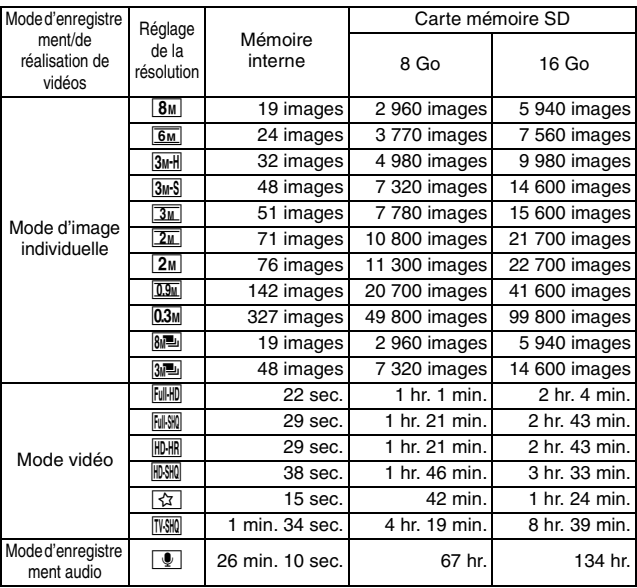

- Si la durée d'enregistrement totale d'un mémo vocal dépasse 13 heures (environ), le fichier est enregistré, puis l'enregistrement se poursuit dans un nouveau fichier. En mode d'enregistrement vidéo, lorsque la taille du fichier enregistré dépasse 4 Go, le fichier est enregistré, puis l'enregistrement se poursuit dans un nouveau fichier. (Les segments de 4 Go sont automatiquement créés. La session d'enregistrement se poursuit jusqu'à ce que vous arrêtiez l'enregistrement. L'enregistrement du mémo vocal est cependant temporairement interrompu lors de l'enregistrement du fichier.)
- Les valeurs ci-dessus s'appliquent lorsqu'une carte mémoire SD SanDisk est utilisée.
- Même avec des cartes de capacité identique, la quantité de données pouvant être réellement stockée peut varier en fonction de la marque de la carte, etc.
- La durée de réalisation en continu pour chaque vidéo diffère, par exemple, selon la capacité de la carte, les conditions environnementales (température et conditions de réalisation, etc.).

# **En ce qui concerne l'indicateur multifonctions**

L'indicateur multifonctions de l'appareil photo s'allume, clignote ou est éteint en fonction des différentes opérations de l'appareil photo.

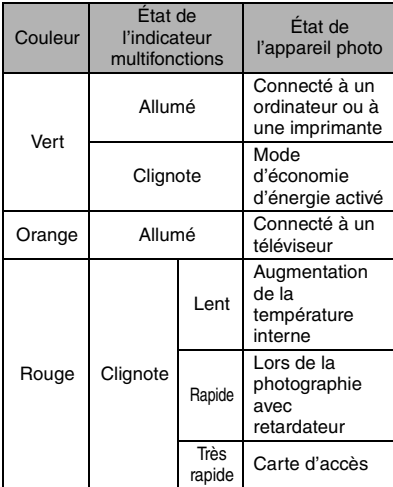

Indicateur multifonctions

#### **Chargeur de bloc-pile fourni**

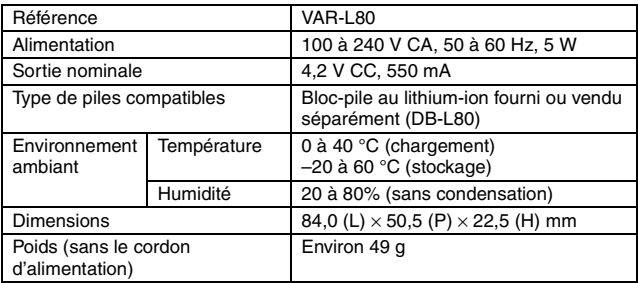

i Lorsque le chargeur fourni est utilisé à l'étranger, il est possible qu'il soit nécessaire de remplacer le cordon d'alimentation selon les exigences locales. Veuillez contacter votre revendeur local pour plus de détails.

#### **Bloc-pile au lithium-ion fourni**

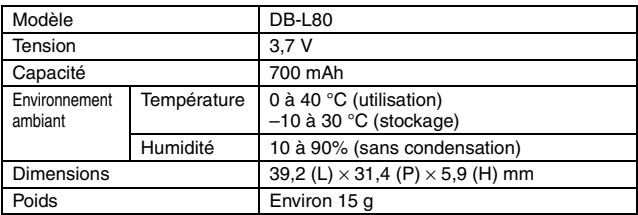

# **Autres**

Mac OS est une marque commerciale de Apple Inc., déposée aux États-Unis et dans d'autres pays.

Microsoft et Windows sont des marques déposées de Microsoft Corporation aux États-Unis et dans d'autres pays.

Intel et Pentium sont des marque déposées de Intel Corporation (États-Unis). Dans ce manuel, le système d'exploitation Microsoft® Windows® 2000, le système d'exploitation Microsoft® Windows® XP, le système d'exploitation Microsoft® Windows® Vista et le système d'exploitation Microsoft® Windows® 7 sont collectivement désignés sous le nom de "Windows".

Le logiciel Red Eye de FotoNation™ 2003-2005 est une marque commerciale de FotoNation® Inc. Tous droits réservés.

Logiciel Red Eye© 2003-2005 FotoNation dans Camera Red Eye - couvert par le brevet américain n° 6 407 777. Autres brevets en attente.

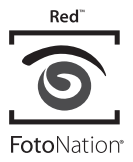

SDXC est une marque commerciale.

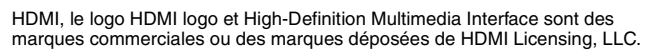

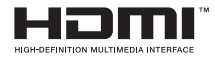

Eye-Fi est une marque déposée de Eye-Fi, Inc.

Tous les autres noms de sociétés et de produits mentionnés dans ce manuel sont des marques déposées ou des marques commerciales de leurs propriétaires respectifs.

#### **ATTENTION**

- Toute reproduction de ce manuel, en totalité ou en partie, est interdite sans autorisation écrite préalable.
- Toutes les images et illustrations de ce manuel ne sont fournies qu'à titre explicatif et peuvent être légèrement différentes de l'appareil que vous possédez. En outre, les spécifications actuelles peuvent faire l'objet de modifications sans préavis et peuvent donc différer de celles indiquées dans ce manuel.

#### **Avant d'effectuer des prises importantes, commencez par réaliser un test pour vérifier que l'appareil photo est configuré et prêt à fonctionner**

- Sanyo Electric ne pourra être tenu responsable de tout dommage ou autre résultant de l'utilisation de cet appareil photo.
- Sanyo Electric décline toute responsabilité en cas de dommages dus à une utilisation incorrecte de l'appareil photo, au non-respect des instructions contenues dans ce manuel ou aux réparations ou modifications effectuées par une personne autre qu'un technicien agréé par le fabricant.
- Sanyo Electric ne peut être tenu responsable de tout dommage causé par l'utilisation d'accessoires en option ou consommables utilisés avec l'appareil photo autres que ceux fournis avec celui-ci ou ceux spécifiés par Sanyo Electric.
- i Sanyo Electric décline toute responsabilité en cas de perte ou perte de revenus causée par la perte de données, suite à un mauvais fonctionnement ou une réparation de l'appareil photo.
- La qualité des images capturées avec cet appareil photo peut différer de celle des photographies prises avec un appareil photo à pellicule standard.

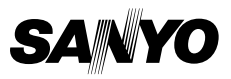

SANYO Electric Co., Ltd.